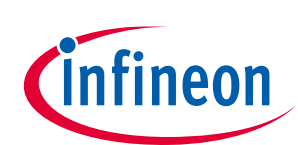

# **ModusToolbox™ Programmer GUI user guide**

#### **Version**

5.1.0

[A newer version of this document may be available on the web here.](https://www.infineon.com/ModusToolboxProgrammerUserGuide)

### **About this document**

#### **Scope and purpose**

ModusToolbox™ Programmer is a stand-alone, cross-platform, flash programmer tool that provides a graphical user interface to Program, Erase, Verify, and Read the flash of the target device. It is delivered with the ModusToolbox™ Programming tools package, and it supports HEX, SREC, ELF, HCD and BIN programming file formats.

#### **Intended audience**

This document helps you learn how to use the ModusToolbox™ Programmer GUI to perform various operations on devices.

#### **Reference documents**

Refer to the Infineo[n programming solutions website](https://www.infineon.com/cms/en/design-support/tools/programming-testing/psoc-programming-solutions/) for more information as needed.

#### **Document conventions**

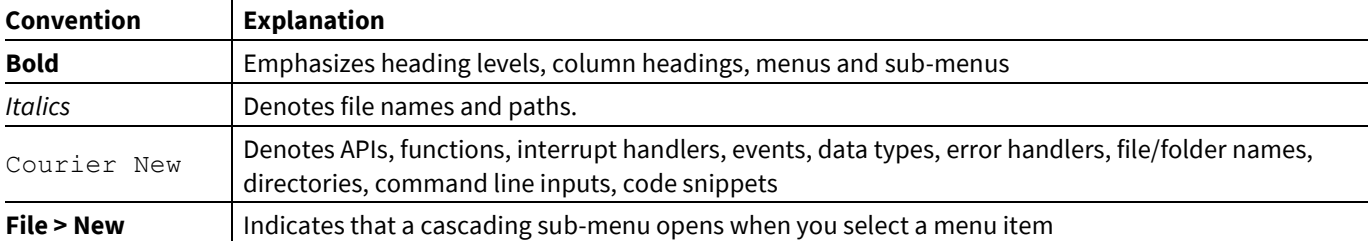

#### **Abbreviations and definitions**

The following define the abbreviations and terms used in this document:

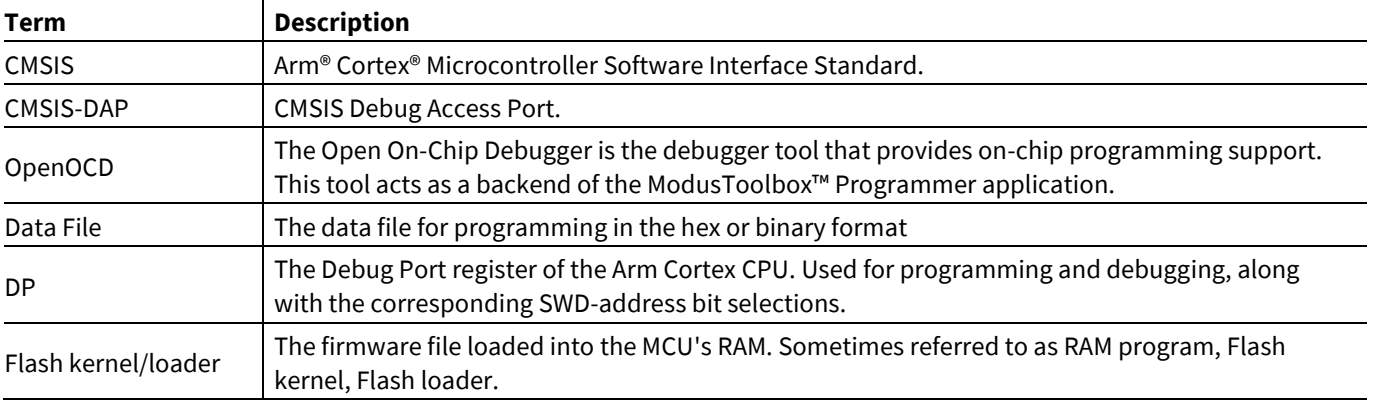

# **ModusToolbox™ Programmer GUI user guide**

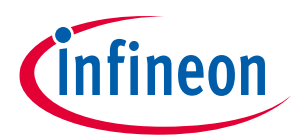

### **About this document**

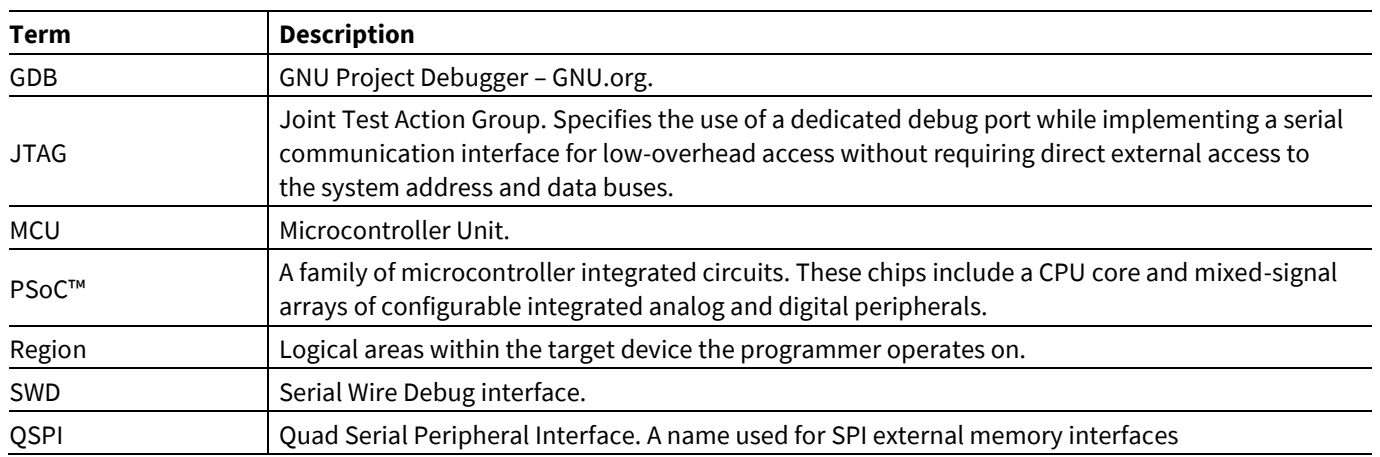

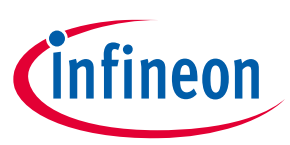

### **Table of contents**

## **Table of contents**

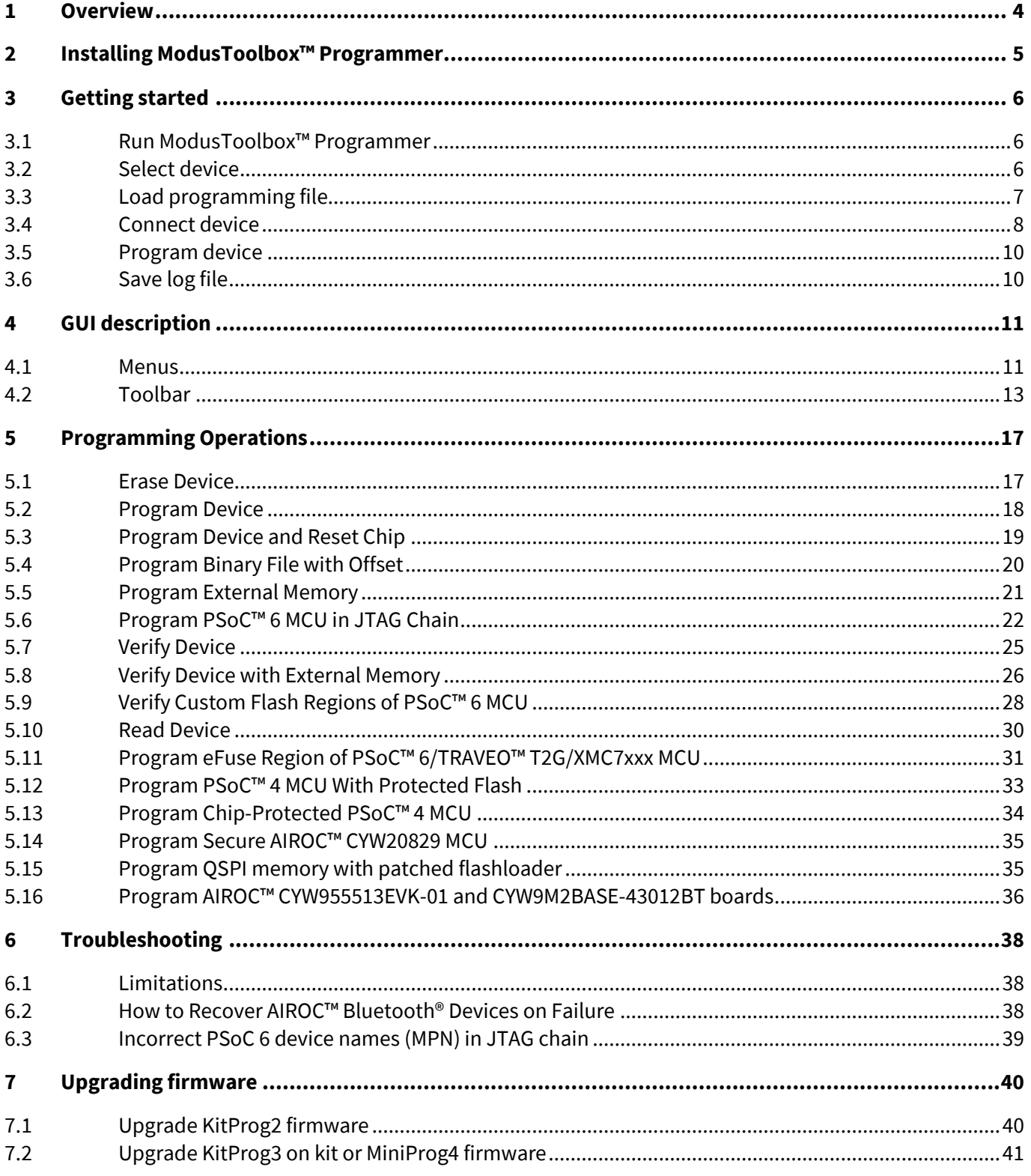

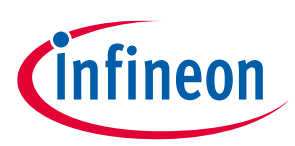

#### **Overview**

### <span id="page-3-0"></span>**1 Overview**

ModusToolbox™ Programmer supports the following features:

- Programming Infineon MCUs' internal and external memories
	- PSoC™ 6 MCUs, including corresponding starter kits and evaluation boards
	- PSoC™ 4 MCUs, including corresponding starter kits and evaluation boards
	- PMG1, PAG2S and WLC1 MCUs, including corresponding evaluation boards
	- EZ-PD™ CCG7S and CCG7D MCUs, CCG4, CCG3PA, CCG6, CCG8
	- XMC7100/7200, CYT4BB/BF, CYT2Bx, CYT3Bx
- AIROC™ Wi-Fi/Bluetooth® platforms (CYW4390x, CYW4343W, CYW20829, CYW208xx, CYW55513 and others), including corresponding starter kits and evaluation boards
- Connectivity devices via support of development boards
- Windows, Linux, and macOS
- Programming external memory devices using PSoC™ 6 external memory interfaces (EBI / QSPI)
- Programming external memory of AIROC™ Wi-Fi devices
- KitProg3 and MiniProg4 hardware
- SEGGER J-Link Base and J-Link Ultra hardware
- OpenOCD via machine interface (MI) to 3rd party debug hardware
- Cross-platform CyBridge library I<sup>2</sup>C, SPI, UART communications and USB devices detection
- KitProg3 firmware update

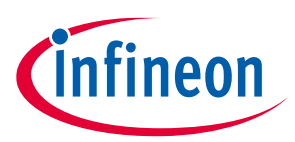

**Installing ModusToolbox™ Programmer**

## <span id="page-4-0"></span>**2 Installing ModusToolbox™ Programmer**

ModusToolbox™ Programmer is delivered as part of the ModusToolbox™ Programming tools package. A link is available to download/install from the IDC webpage here:

<https://softwaretools.infineon.com/tools/com.ifx.tb.tool.modustoolboxprogtools>

For installation details, see section 2 of the ModusToolbox™ Programming tools release notes.

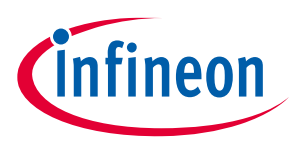

## <span id="page-5-0"></span>**3 Getting started**

### <span id="page-5-1"></span>**3.1 Run ModusToolbox™ Programmer**

To run the ModusToolbox™ Programmer GUI application, navigate to the ModusToolbox™ Programming tools install location, open the *mtb-programmer* folder, and run the executable. The GUI opens and looks similar to this:

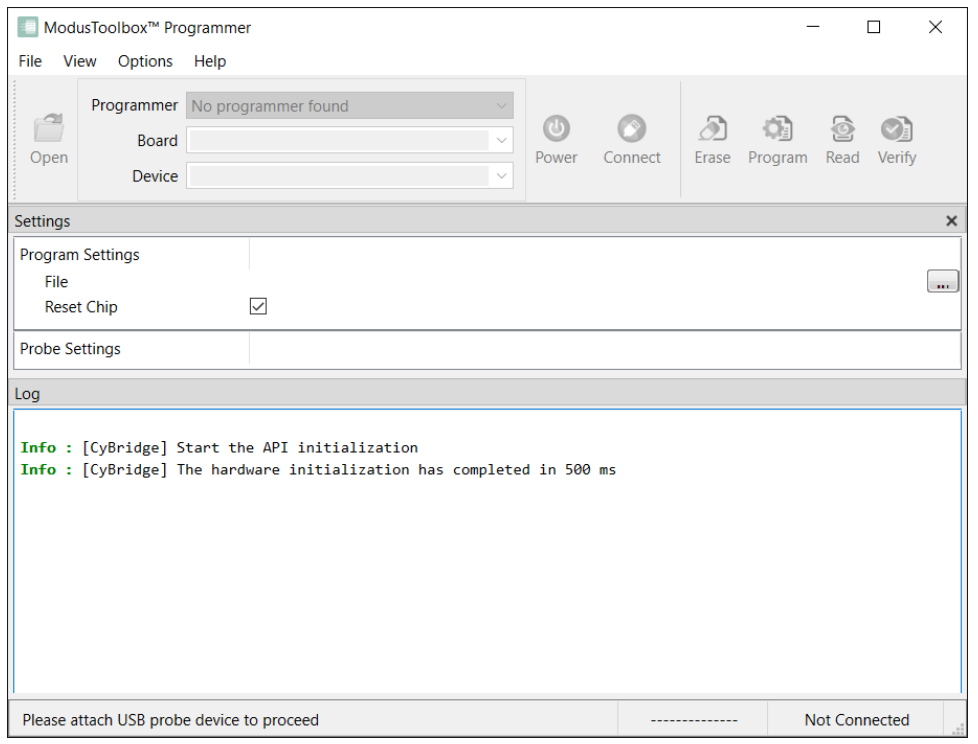

In this case, no kit or device is connected, and a message displays asking you to connect a device.

### <span id="page-5-2"></span>**3.2 Select device**

1. Connect the device to the host computer. Select the hardware programmer in the **Programmer** dropdown.

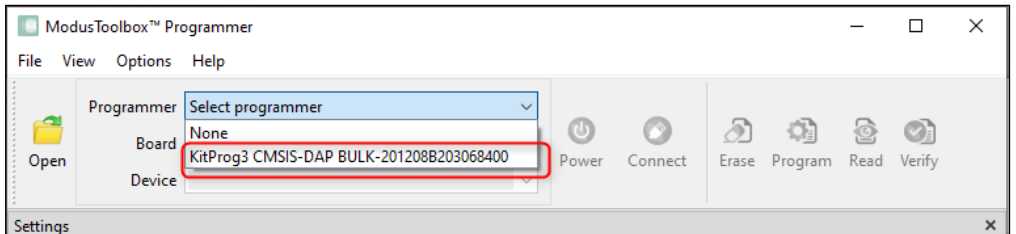

2. Select the kit name in the **Board** drop down.

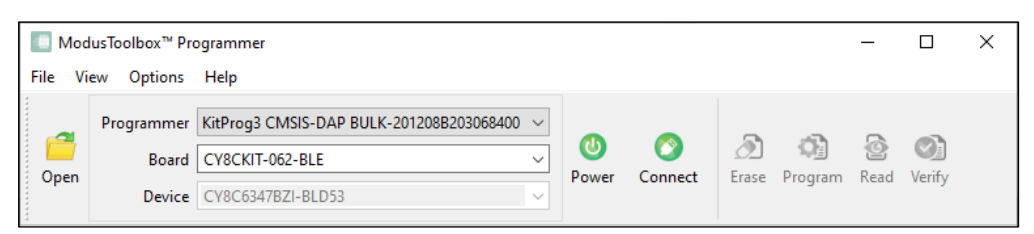

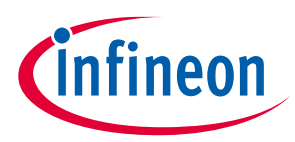

ModusToolbox™ Programmer displays information under **Probe Settings**.

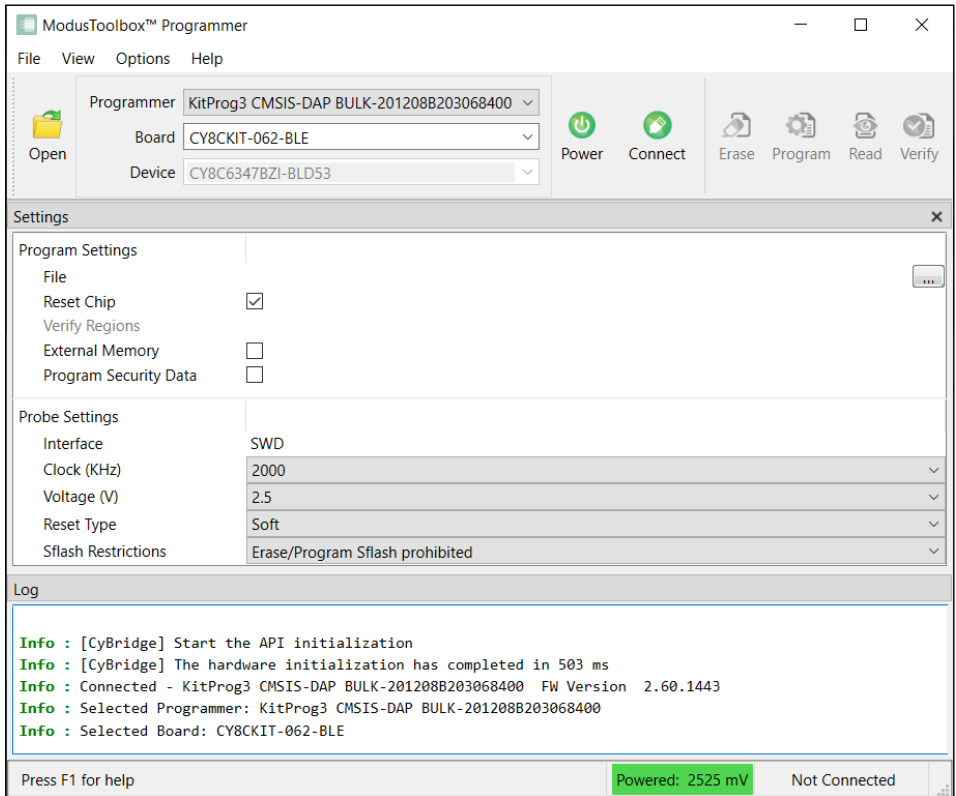

## <span id="page-6-0"></span>**3.3 Load programming file**

#### <span id="page-6-1"></span>1. Click **Open**.

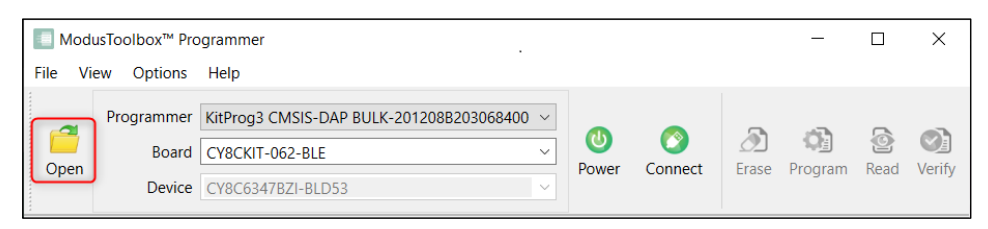

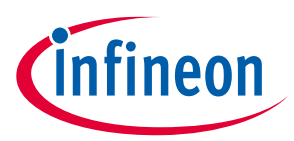

2. On the Open Programming File dialog, navigate to the location of the HEX, SREC, ELF, or BIN file to load, select it, and click **Open**.

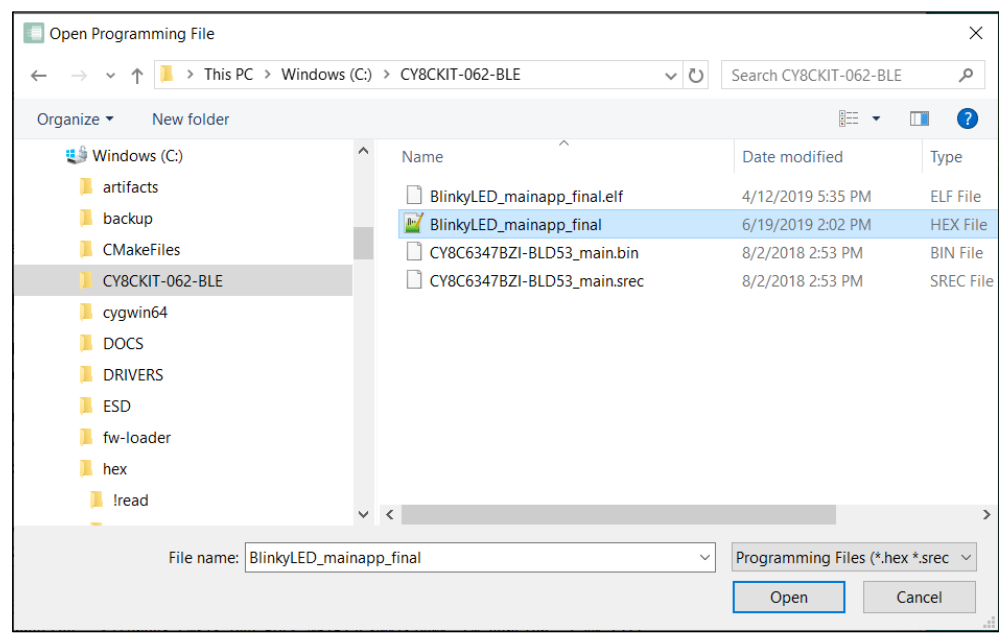

## <span id="page-7-0"></span>**3.4 Connect device**

1. If the device is not powered, the status message "Not Powered" is displayed in the Status Bar. Click **Power** to power up the device.

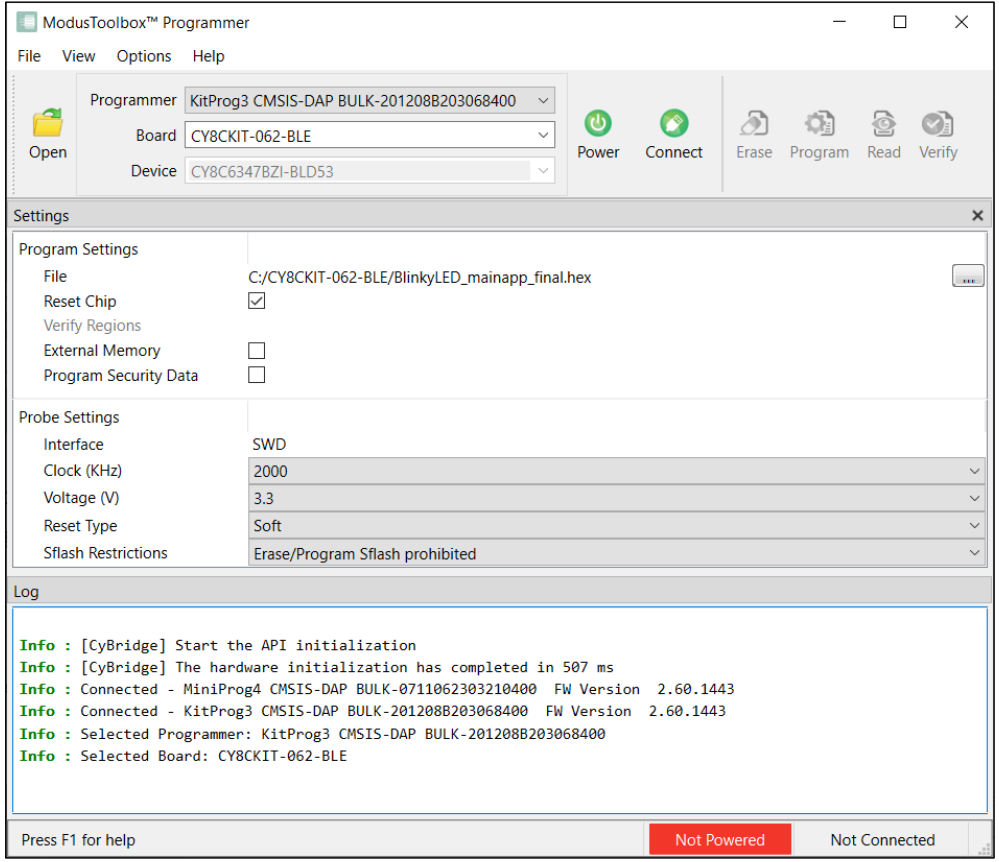

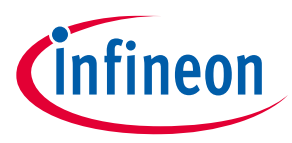

2. Click **Connect**. ModusToolbox™ Programmer communicates with the device and displays various messages in the **Log**. Then, a message in the Status Bar indicates that it is connected.

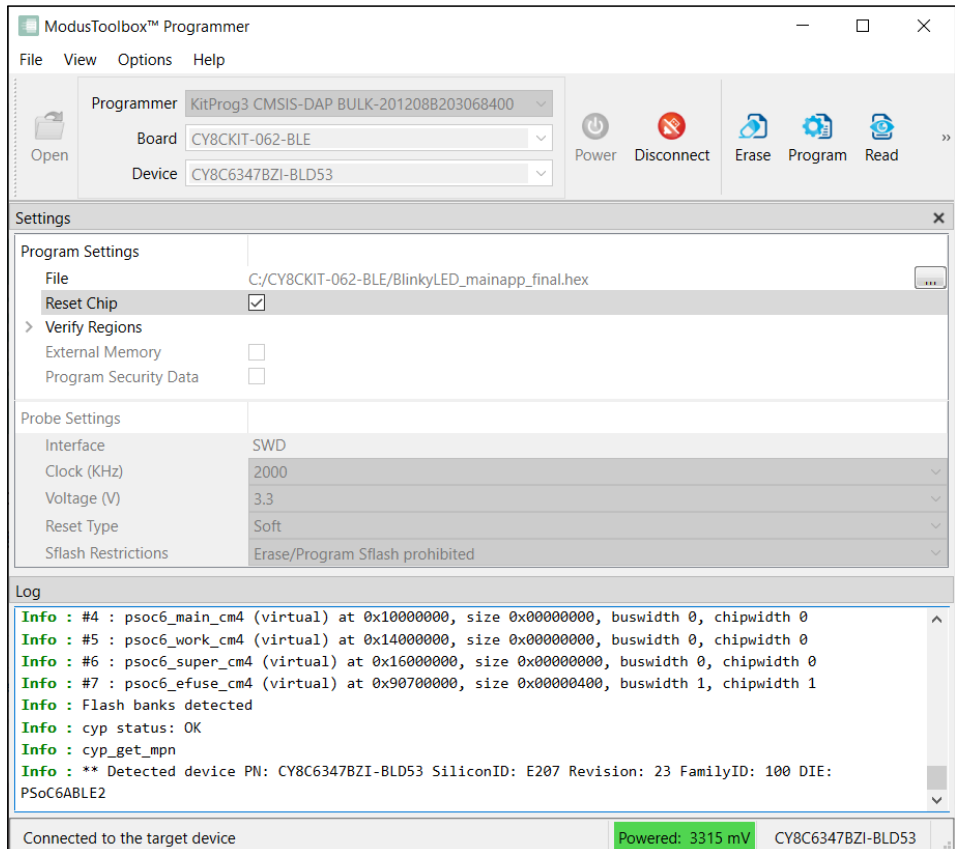

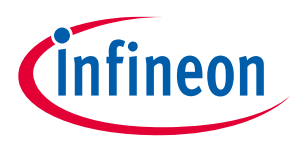

## <span id="page-9-0"></span>**3.5 Program device**

Click **Program**. ModusToolbox™ Programmer downloads the program file onto the device and displays messages in the **Log**.

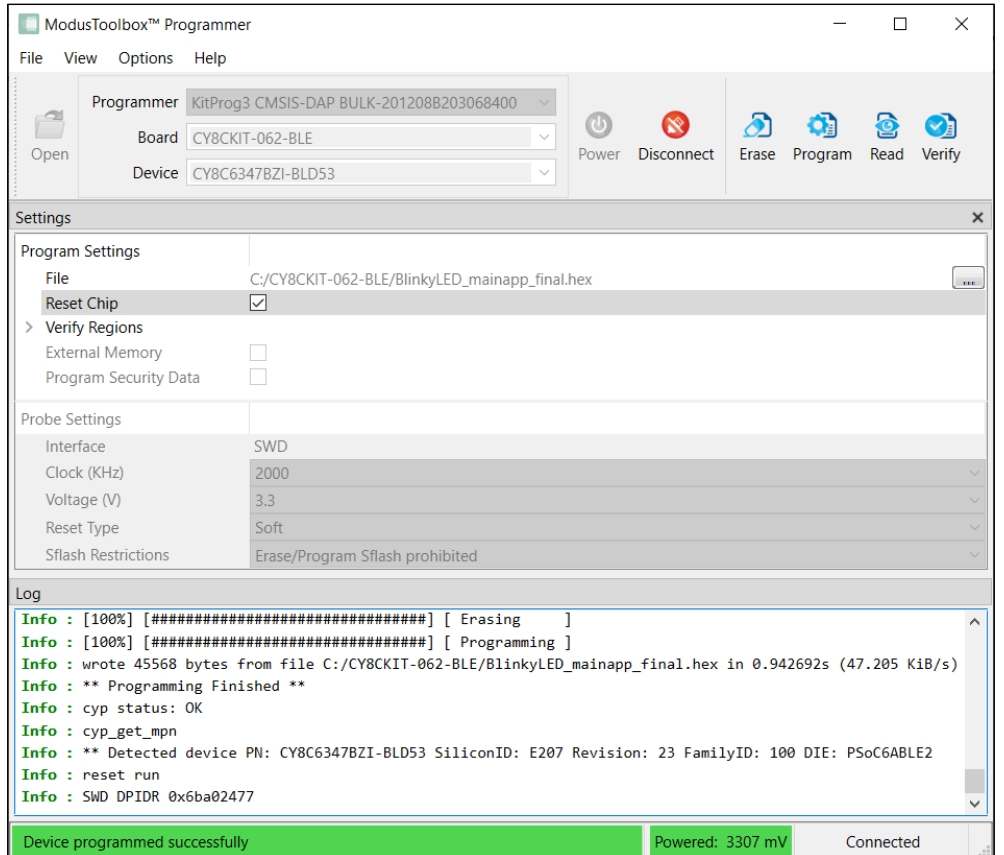

## <span id="page-9-1"></span>**3.6 Save log file**

Right-click in the **Log** section and select **Save As**.

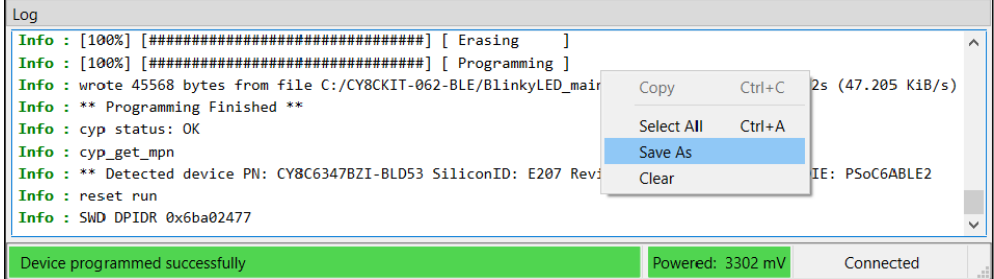

*Note: You can also select the Select All command to select the text, then copy and paste the text to the file you selected.*

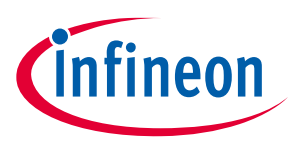

## <span id="page-10-0"></span>**4 GUI description**

ModusToolbox™ Programmer contains menus and toolbar commands to perform actions. This chapter describes the various GUI elements.

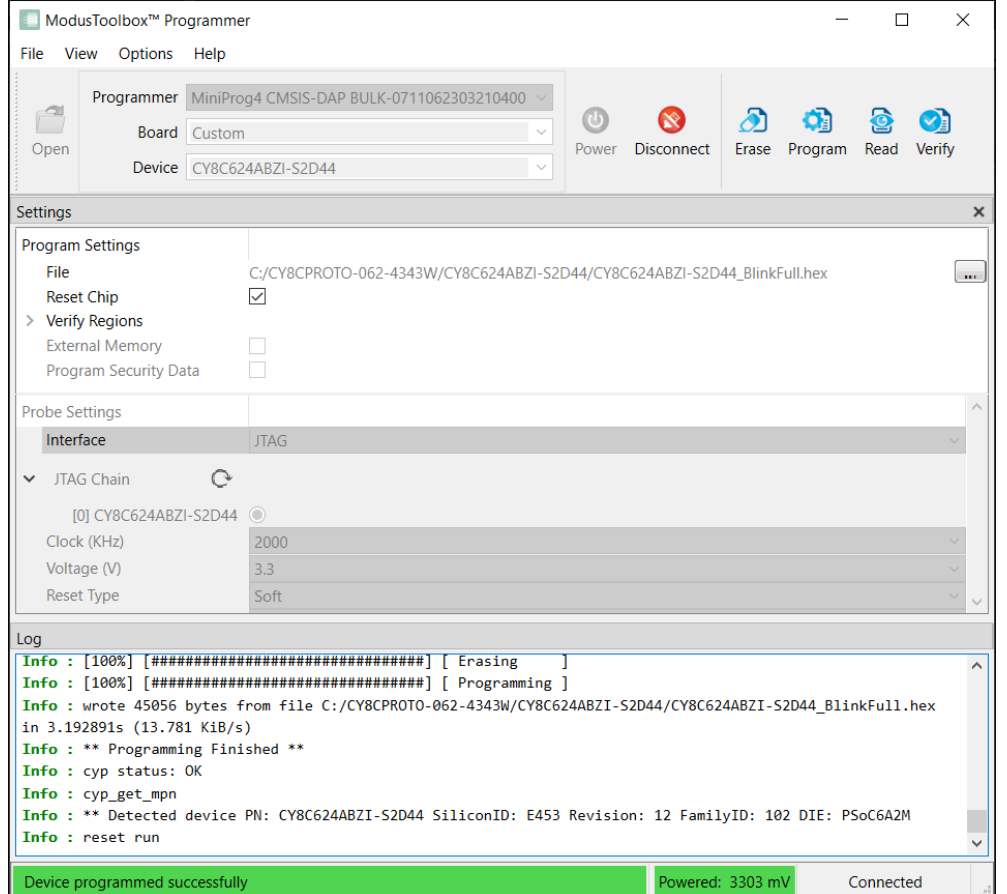

### <span id="page-10-1"></span>**4.1 Menus**

### <span id="page-10-2"></span>**4.1.1 File**

The **File** menu contains the following commands:

- **Open (Ctrl+O)** Opens the programming file.
- **Connect/Disconnect (Alt+Q)**  Connects and disconnects the selected device.
- **Program (Alt+G)**  Programs the selected device with the selected file.
- **Erase (Alt+E)** Erases the selected device.
- **Read (Alt+R)**  Reads flash of the selected device into a HEX or SREC file.
- **Verify (Alt+Y)**  Verifies that the selected device is programmed correctly.
- **Recent Files** Lists up to five recently loaded programming files.
- **Exit (Alt+F4)**  Closes the ModusToolbox™ Programmer application.

#### **4.1.2 View**

The **View** menu contains the **Settings** check box. Select it to view the **Settings** section of the window; unselect it to hide the **Settings** section. Se[e Settings.](#page-14-0)

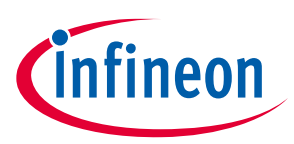

### **4.1.3 Options**

The **Options** menu contains the following commands:

### **4.1.3.1 Programmer Options (Alt+T)**

Opens the **Programmer Options** dialog to set the **Upgrade Firmware** mode and other options.

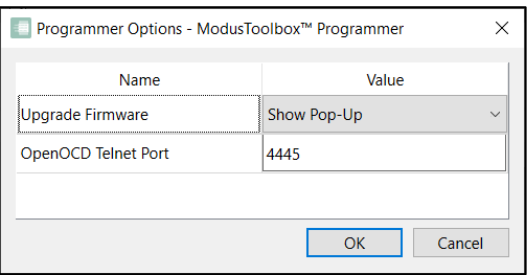

- **Upgrade Firmware** mode:
	- **Automatically** The firmware is updated automatically when the tool opens.
	- **Show Pop-up** A dialog displays asking if you want to upgrade the firmware.
	- **Ignore** The firmware is not updated and no prompt displays.
- **OpenOCD Telnet Port**: This option specifies the port number of the OpenOCD telnet connection.

### **4.1.3.2 Upgrade Firmware (Alt+U)**

When this command is enabled, select it to upgrade the programmer firmware on the device.

### **4.1.4 Verify Regions**

The **Verify Regions** menu is available only if **Verify Regions** option is selected in **Program Settings**.

- **Add Region –** Adds a custom flash region to the **Verify Regions** list.
- **Reload Regions –** Resets the **Verify Regions** list to the default state corresponding to the flash map of the target.
- **Undo (Ctrl+Z) –** Undo the last change in the **Verify Regions** list.
- **Redo (Ctrl+Y) –** Redo the last change in the **Verify Regions** list.
- **Verify –** Initiates the Verify device operation.

### **4.1.5 Help**

The Help menu contains the following commands:

- **View Help (F1)** Opens this document.
- **About ModusToolbox™ Programmer** Opens the **About** box.

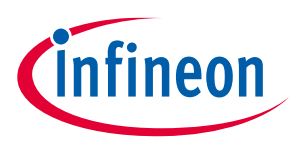

### <span id="page-12-0"></span>**4.2 Toolbar**

The toolbar contains the **Open, Connect, Erase, Program, Read,** and **Verify** commands, which are also located on the **File menu**. This area also contains the following:

### **4.2.1 Programmer, Board, and Device**

Use these pull-down menus to select the specific device to use.

### **4.2.1.1 Programmer**

This displays a list of all currently connected probes with a serial number or other identifier (for example, COM port number) from which you can select the desired **Programmer**.

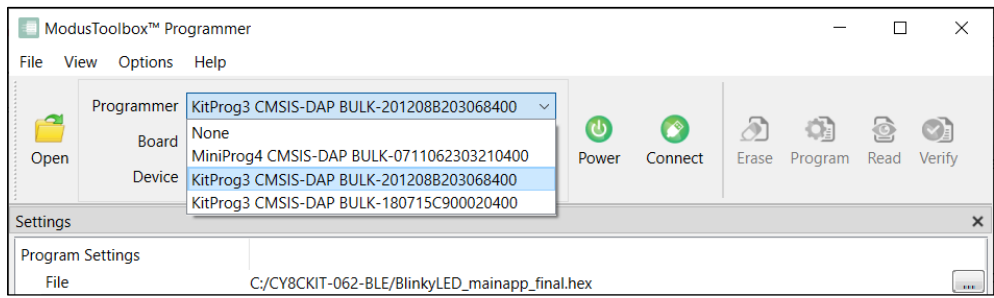

### **4.2.1.2 Board**

The **Board** pull-down allows you to choose the appropriate Kit name for the selected **Programmer**.

- Under the **Scanned Boards** entry, there is a short list of best matched Kit names detected by the tool.
- Under the **Others** entry, there is a list of all other Kit names available for the selected programmer device.
- When selecting the **Custom** board, the tool allows you to manually specify the particular target device connected to a stand-alone programmer (such as MiniProg4) or a KitProg3 with modifiable MCU module. **Custom** board is only available for KitProg3, MiniProg4 and JLink programmers.

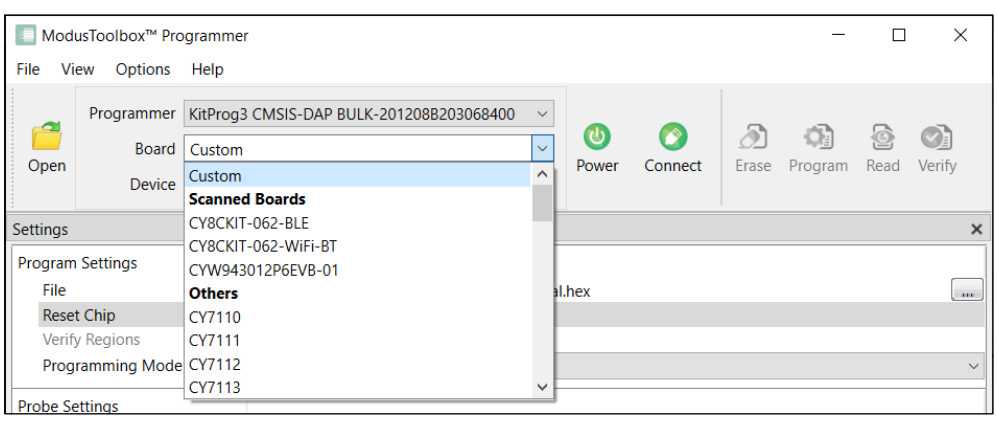

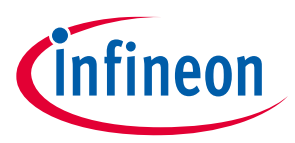

### **4.2.1.3 Device**

This displays a list of all supported target devices. It is enabled only if you select **Custom** for the **Board** option.

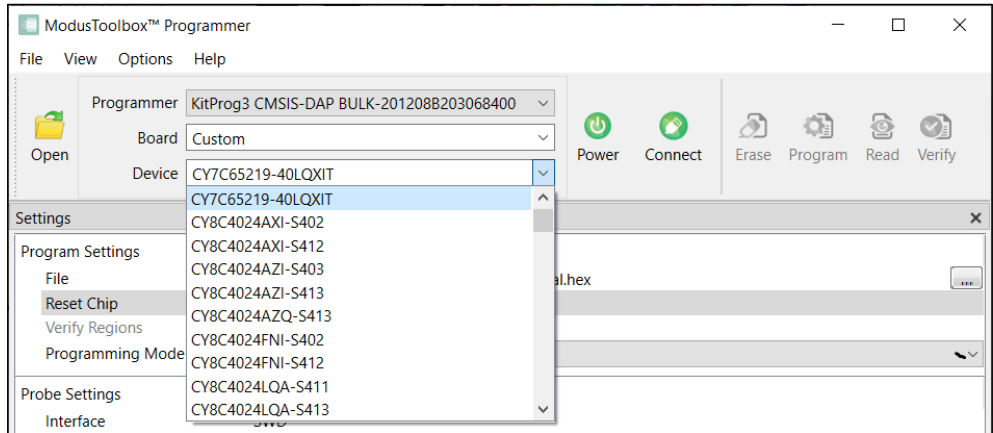

## **4.2.1.4 Auto-completion**

**Board** and **Device** pull-downs support auto-completion.

Start typing the name of the Kit in the **Board** pull-down and the tool will suggest corresponding board names.

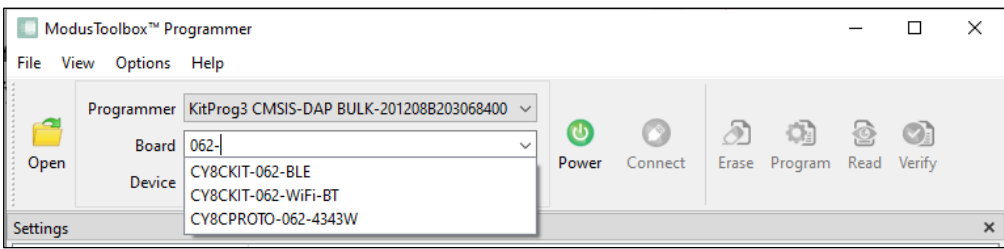

Start typing the device's part number in the **Device** pull-down and the tool will suggest corresponding target devices.

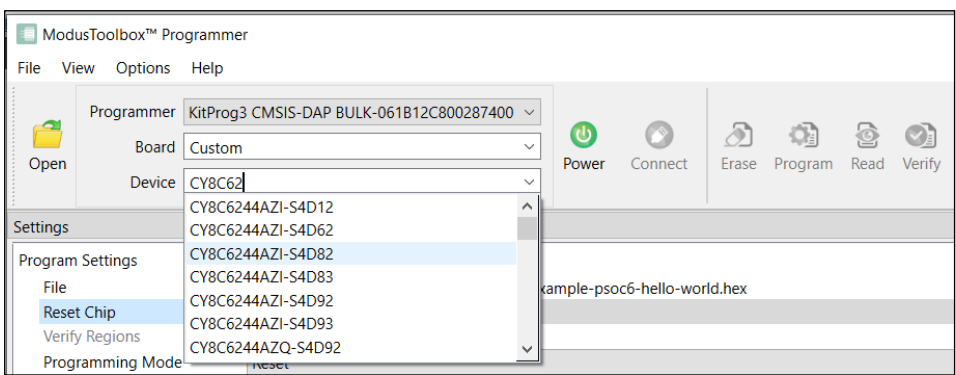

#### **4.2.2 Power**

Use the **Power** button to power on and off the selected device.

### **4.2.3 Connect**

Use the **Connect** button to connect to and disconnect from the selected device.

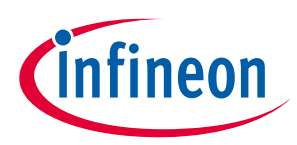

### <span id="page-14-0"></span>**4.2.4 Settings**

The **Settings** section of the tool allows you to update the program and probe/target settings as follows:

### **4.2.4.1 Program Settings**

- **File** Use this to select the programming file to perform actions on or with.
- **Offset** This is an optional offset parameter; it can be an integer or hexadecimal value. The relocation offset is added to the base address for each section in the image when the image is programmed. This option is visible only if a binary or elf file is selected for programming operations.
- **Reset Chip** Use this to reset the chip after the Program operation completes. This option resets the target chip and runs the programmed firmware on it.
- **Verify Regions**  Use this option to define flash regions used during device verification. This allows to verify user defined flash regions of the PSoC™ MCU. This option does not change behavior of the Program operation. Se[e Verify Custom Flash Regions of](#page-27-0) PSoC™ 6 MCU for details.
- **External Memory** Enables/disables the programming of external memory in the target device. For PSoC™ 6x MCUs, this option enables programming of the QSPI regions. This is also used for programming external memory of AIROC™ Wi-Fi devices.
- **Program Security Data** Allows programming security regions if the target device supports this capability. For example, for PSoC™ 61 PSoC™ 62, and PSoC™ 63 MCUs, this option enables programming the eFuse region.
- **Target AP**  Allows you to select the target access port (DAP) that will be used for programming. Possible values include: CM0, CM4, and SYS\_AP. This option is available only for PSoC™ 64 MCUs.
- **Flash Size Limit** Limits the size of application flash available for programming operations. This option is available only for PSoC™ 64 MCUs.
- **Programming Mode**  Use this option to define programming mode for PMG1 devices. The mode options include:
	- Reset: This programming mode enables acquisition of the target device in the Test mode.
	- PowerCycle: In this mode, the programmer cycles power to acquire the device.
- **Flashloader** Use this option to select the patched QSPI CMSIS flashloader file (in FLM format). This flashloader is used for external flash programming.

*Note: To be able to program custom external flash you should also provide the appropriate QSPI configuration file (qspi\_config.cfg), generated by the ModusToolbox™ QSPI Configurator tool. This file should be located in the same directory as the patched flashloader file.*

- **Debug Certificate** Use this option to specify the location of the debug certificate binary file. The debug certificate is used for programming AIROC™ CYW20829 targets in Secure lifecycle mode.
- **ECC Config** Use this option to enable or disable the ECC error reporting. This option is only applicable for read flash operations of some MCUs.

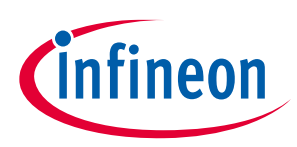

### **4.2.4.2 Probe Settings**

The Probe settings allow you to configure the programming and target device before you connect to it. These settings are available when ModusToolbox™ Programmer is not connected to the device.

- **Interface** To select the hardware (debug) interface for communication with the target device. The possible values include: SWD and JTAG if supported by the device.
- **JTAG Chain**  To select the interested target device in the JTAG chain. This option is only available for probes supporting JTAG interface. See **Program PSoC<sup>™</sup> [6 MCU in JTAG Chain](#page-21-0)** for details.
- **Voltage (V)** –To select the power supply voltage of the target device in Volts. This option is available only if the selected probe has the power control capability.
- **Clock (KHz)** To select the frequency of the hardware interface in KHz. This option is available only if the selected probe supports configurable frequencies.
- **Reset Type** Specifies the type of the Reset Chip operation. The possible values include: Soft and XRES:
	- Soft is a software reset type that sends the system reset request to the ARM core.
	- XRES is a hardware reset type that toggles the XRES hardware line.
- **Sflash Restrictions**  Specifies the Sflash programming behavior. This option is available only for PSoC™ 61/62/63, XMC7100/7200, FX3G2, CYT4Bx and CYT2Bx MCUs. The possible values include:
	- Erase/Program of Sflash is prohibited.
	- Erase and Program of USER/TOC/KEY is allowed.
	- Erase of USER/TOC/KEY and Program of USER/TOC/KEY/NAR is allowed.
	- Erase and Program of entire Sflash is allowed.

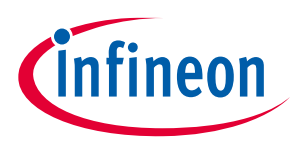

## <span id="page-16-0"></span>**5 Programming Operations**

This chapter covers the various programming operations you can perform using the ModusToolbox™ Programmer tool.

### <span id="page-16-1"></span>**5.1 Erase Device**

- 1. Connect to the device (se[e Connect Device\)](#page-7-0).
- 2. Click the **Erase** button.

ModusToolbox™ Programmer erases the device and displays various messages in the **Log**. Then, a message in the Status Bar indicates that the device was erased successfully or that an error occurred.

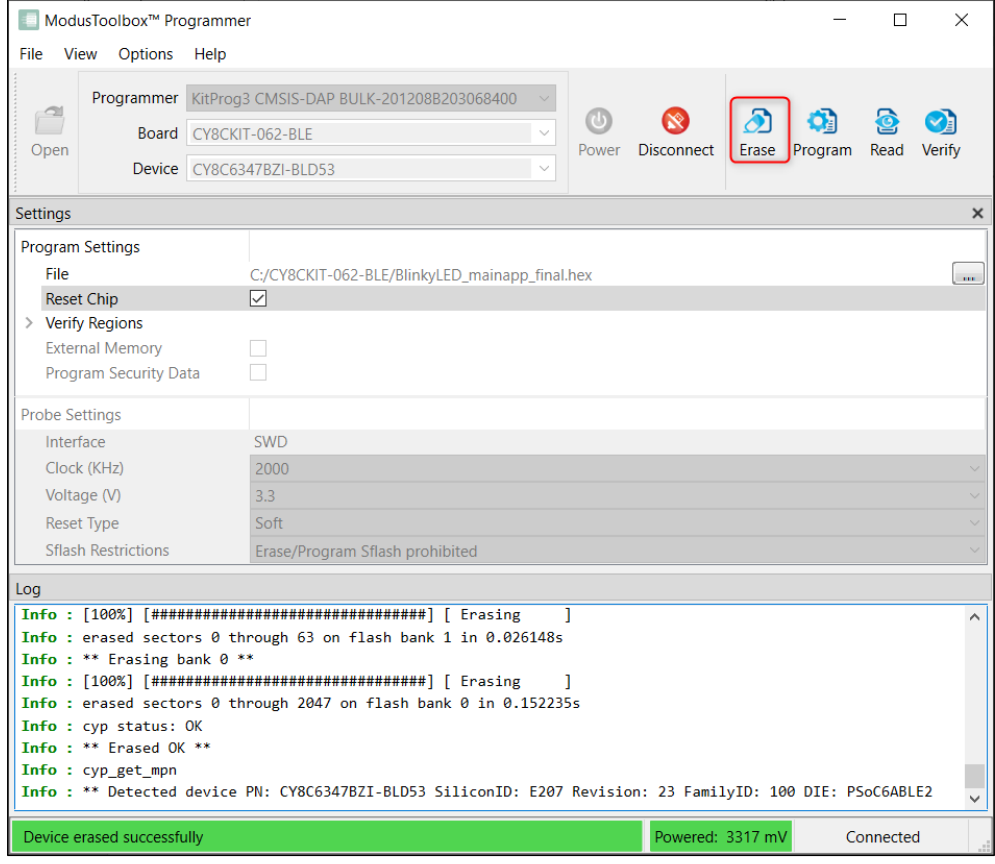

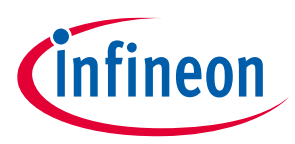

### <span id="page-17-0"></span>**5.2 Program Device**

- 1. Connect the device to the host computer and select it in the **Programmer, Board, and Device** drop-downs.
- 2. Select the programming file as described in **Load Programming File** section.
- 3. Connect to the device (se[e Connect Device\)](#page-7-0).
- 4. Click the **Program** button.

ModusToolbox™ Programmer programs the device and displays various messages in the **Log**. Then, a message in the Status Bar indicates that device was programmed successfully or that an error occurred.

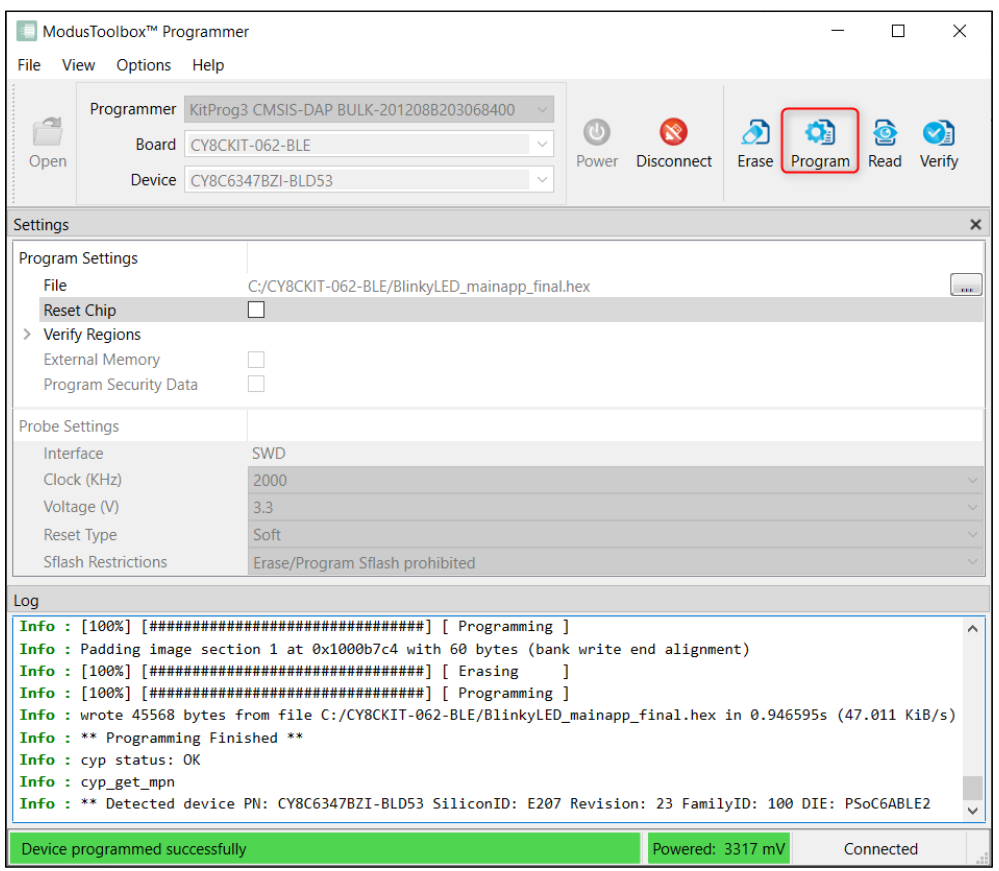

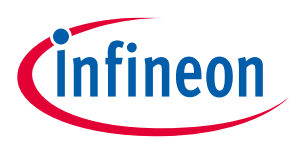

### <span id="page-18-0"></span>**5.3 Program Device and Reset Chip**

- 1. Connect the device to the host computer and select it in the **Programmer, Board, and Device** drop-downs.
- 2. Select the programming file as described in the **Load Programming File** section.
- 3. Connect to the device (se[e Connect Device\)](#page-7-0).
- 4. Select the **Reset Chip** check box under **Program Settings**.
- 5. Click the **Program** button.

ModusToolbox™ Programmer programs the device and displays various messages in the **Log**. Then, a message in the Status Bar indicates that the device was programmed successfully or that an error occurred.

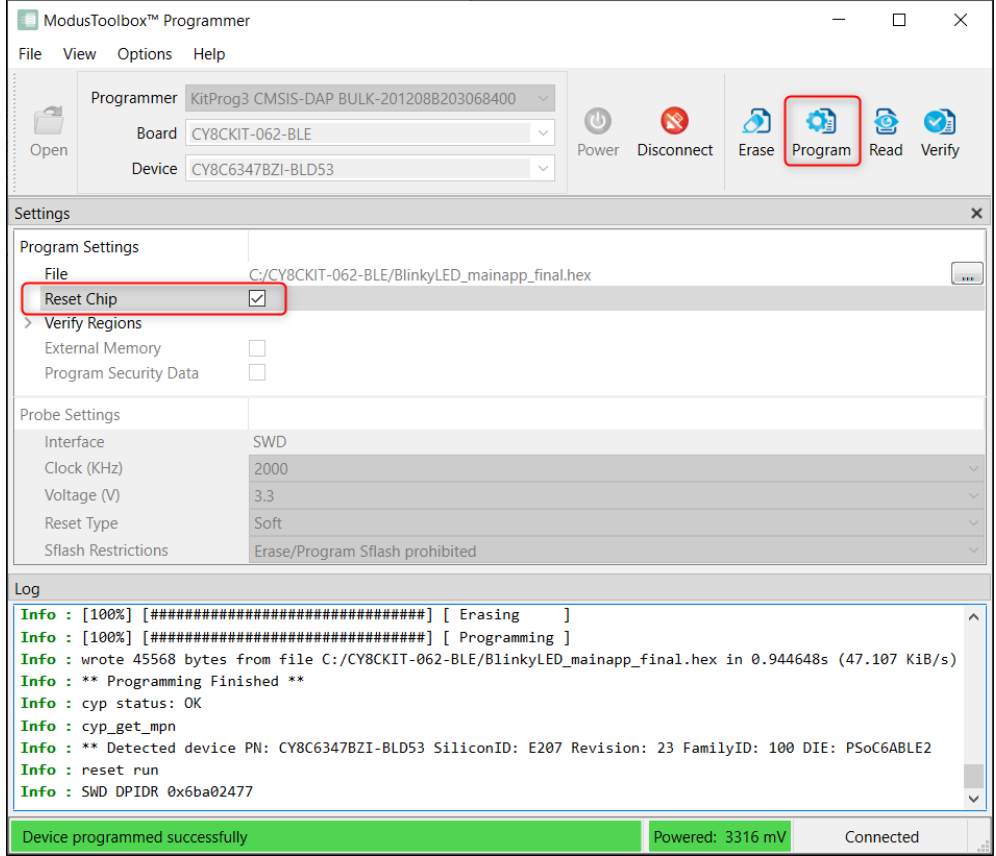

The target device is reset and running.

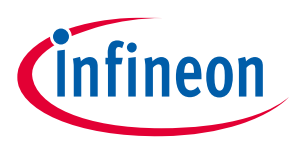

### <span id="page-19-0"></span>**5.4 Program Binary File with Offset**

- 1. Connect the device to the host computer and select it in the **Programmer, Board, and Device** drop-downs.
- 2. Select the binary programming file as described in the **Load Programming File** section.
- 3. Connect to the device (se[e Connect Device\)](#page-7-0).
- 4. Enter the desired address in the **Offset** field under **Program Settings**.
- 5. Click the **Program** button.

ModusToolbox™ Programmer programs the device and displays various messages in the **Log**. Then, a message in the Status Bar indicates that the device was programmed successfully or that an error occurred.

*Note: Offset options is available only for binary programming files.*

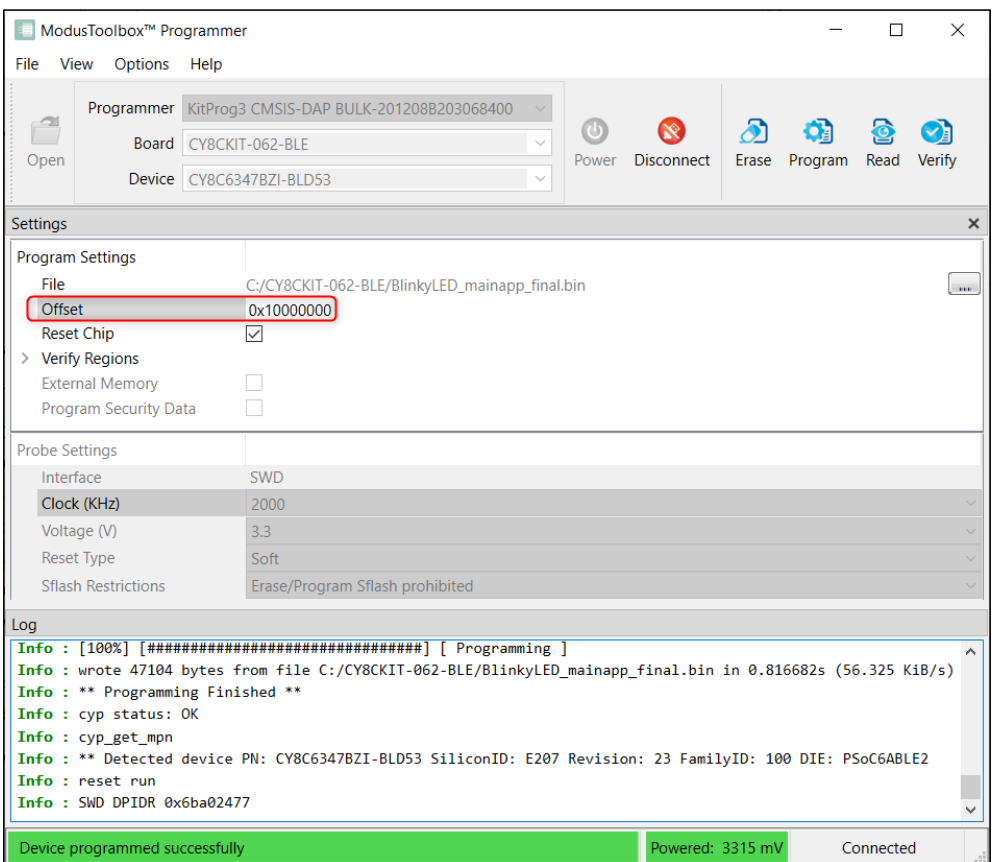

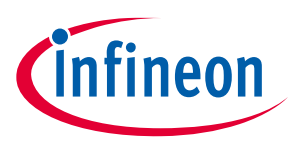

### <span id="page-20-0"></span>**5.5 Program External Memory**

- 1. Attach and select a device that supports external memory (for example, CY8CKIT-062-WiFi-BT with QSPI support).
- 2. Select the **External Memory** option under **Program Settings**.

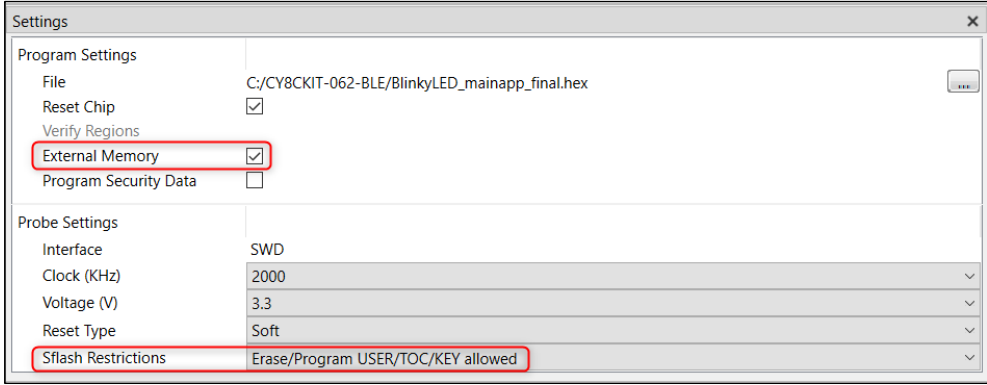

- 3. Select the programming file as described in th[e Load Programming File](#page-6-1) section. The programming file should contain external memory region(s) and correct QSPI configuration data.
- 4. Select **Erase/Program USER/TOC/KEY allowed** option under **Probe Settings > Sflash Restrictions.**
- 5. Connect to the device (se[e Connect Device\)](#page-7-0).
- 6. Click the **Program** button.

ModusToolbox™ Programmer programs the device and displays various messages in the **Log**. Then, a message in the Status Bar indicates that the device was programmed successfully or that an error occurred.

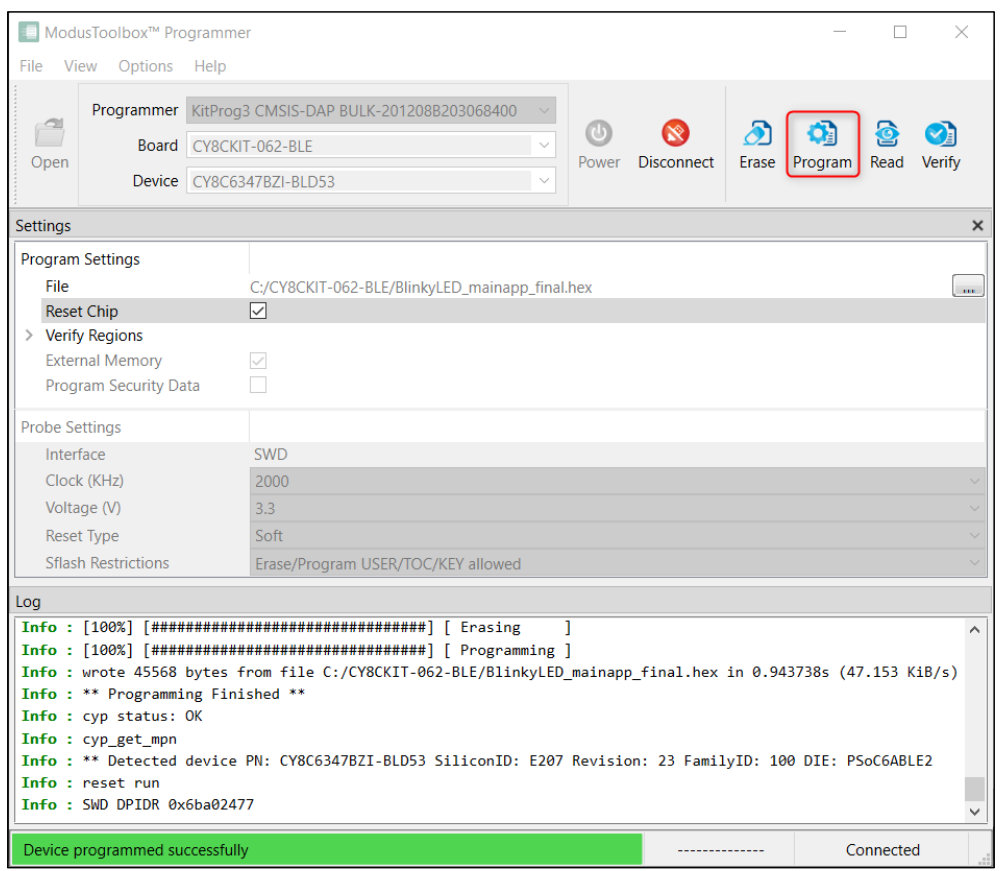

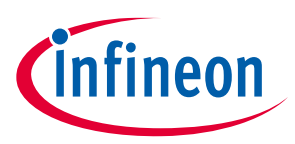

### <span id="page-21-0"></span>**5.6 Program PSoC™ 6 MCU in JTAG Chain**

1. Connect the host computer to a MiniProg4 or J-Link probe attached to several MCU targets in the JTAG chain.

The following hardware configuration is used in this example:

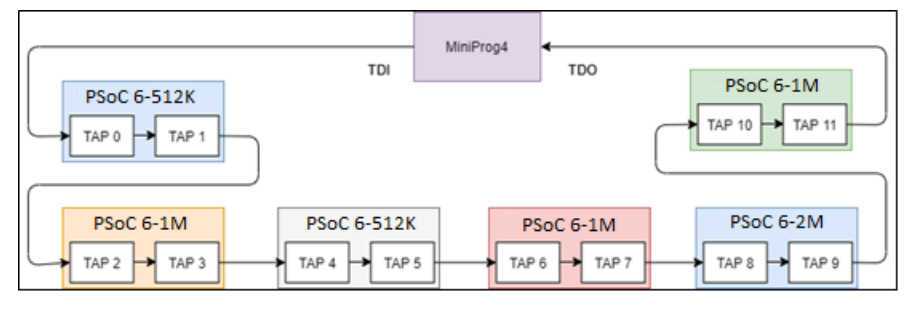

The sample JTAG chain configuration contains six serially-connected PSoC™ 6 MCU targets.

- 2. Select the MiniProg4 probe and target device in the **Programmer, Board, and Device** drop-downs, and ModusToolbox™ Programmer will display information under **Probe Settings**. Ensure the JTAG chain is powered.
- 3. Select the JTAG interface in the **Interface** drop-down.

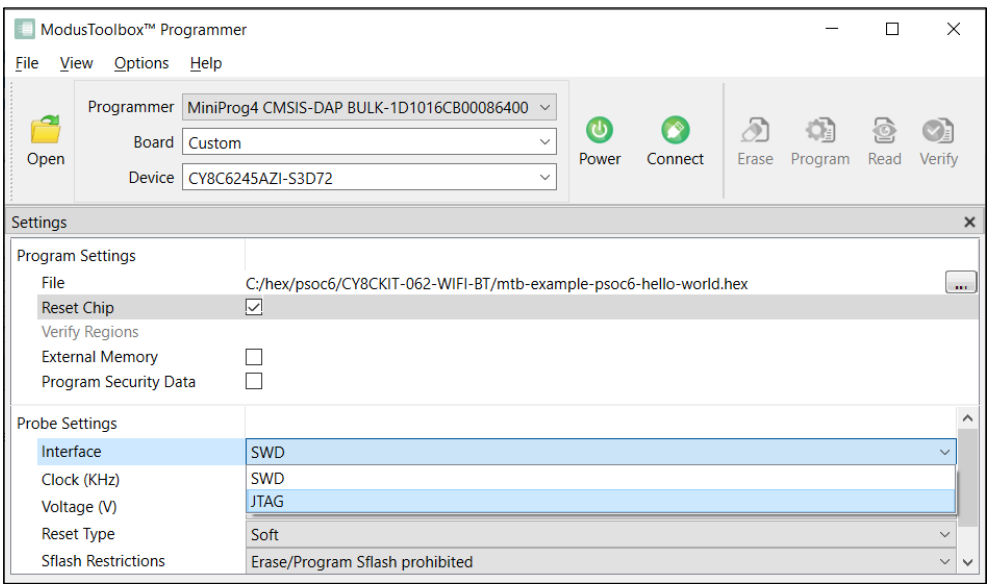

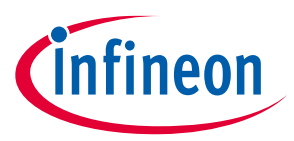

ModusToolbox™ Programmer queries the JTAG chain and displays detected devices under the **JTAG Chain** option in **Probe Settings**. The list of devices in the chain contains target names for supported devices and ID codes for those which are not supported.

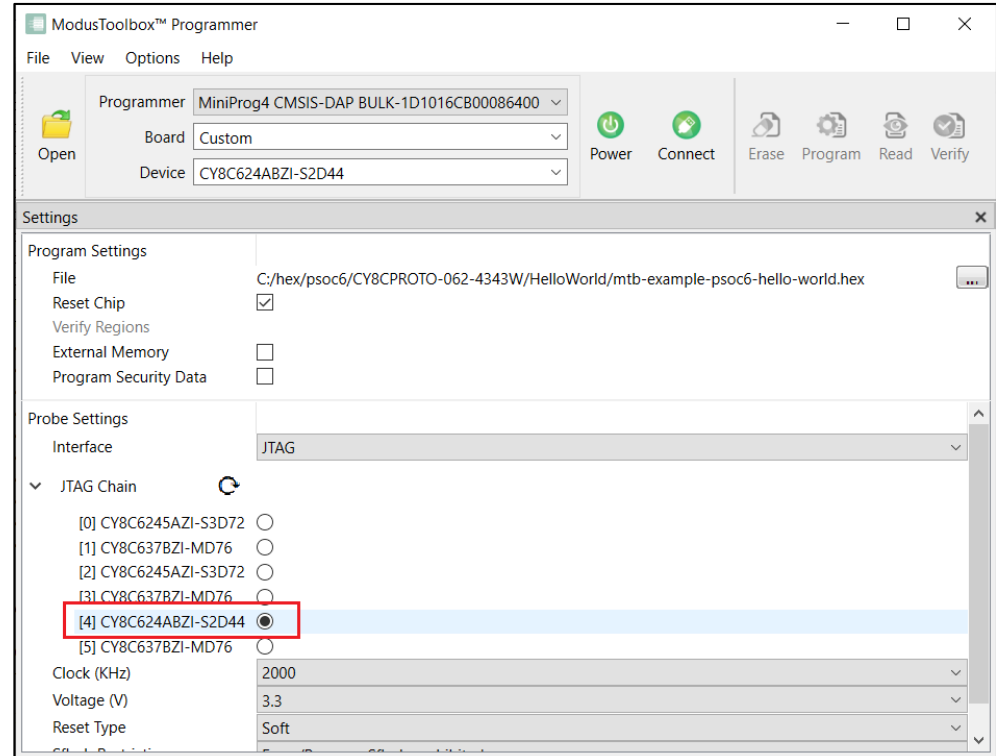

- 4. Select the desired target device in the list by clicking the radio button next to the target name.
- 5. Select the programming file as described in the **Load Programming File** section.
- 6. Click **Connect**. ModusToolbox™ Programmer communicates with the device and displays various messages in the **Log**. Then, a message in the Status Bar indicates that it is connected.

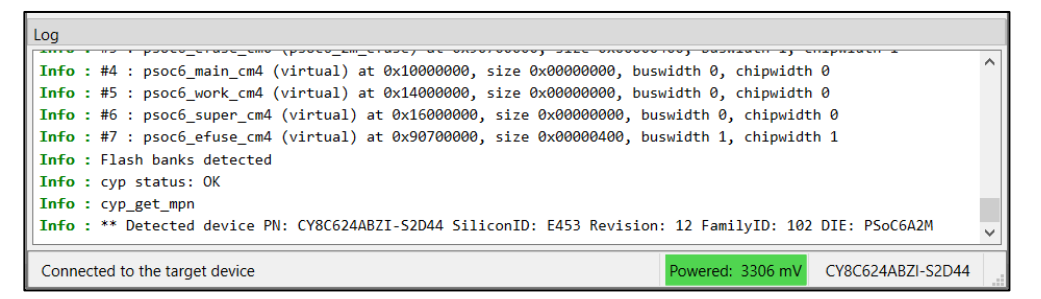

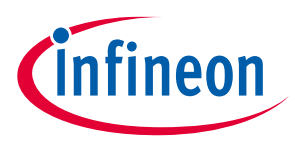

7. Click the **Program** button.

ModusToolbox™ Programmer programs the device and displays various messages in the **Log**. Then, a message in the Status Bar indicates that the device was programmed successfully or that an error occurred.

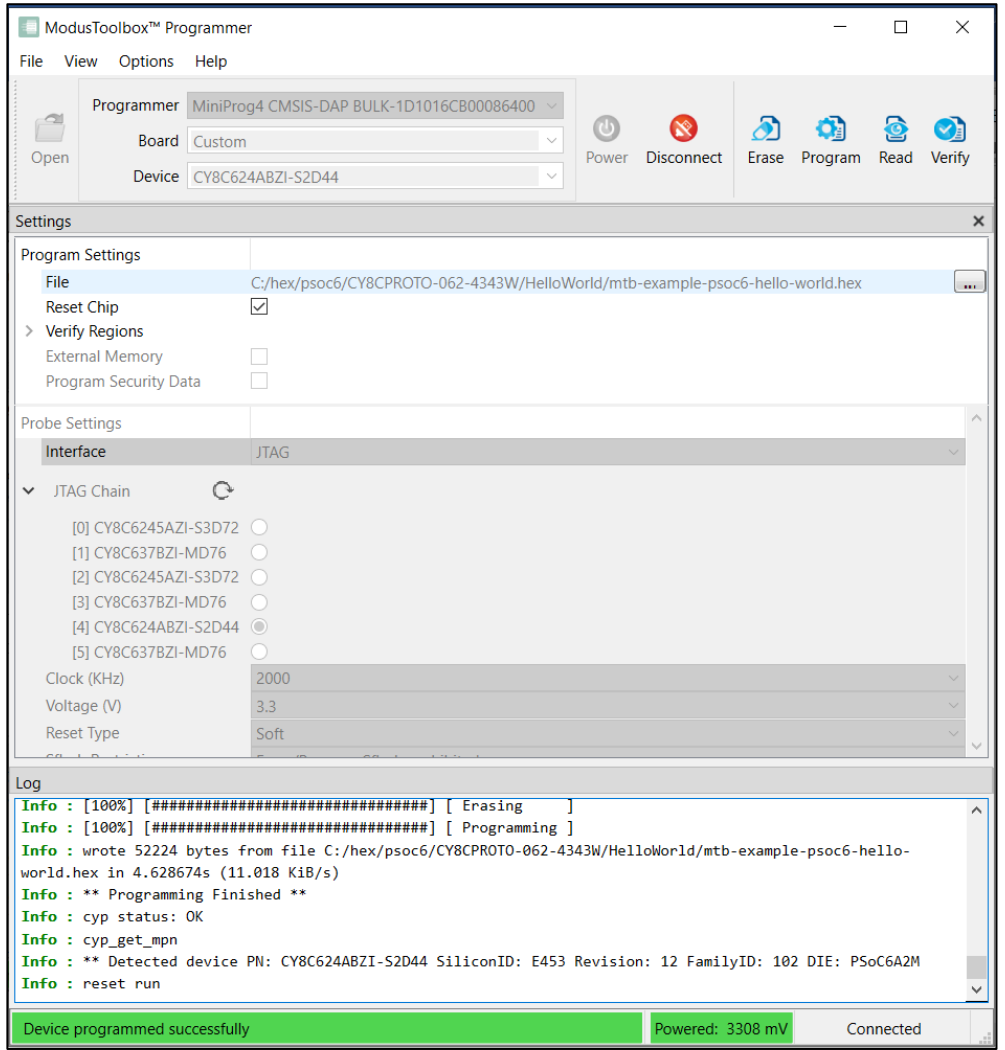

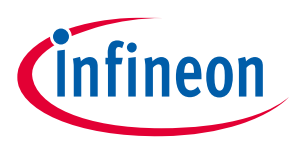

### <span id="page-24-0"></span>**5.7 Verify Device**

- 1. Connect the device to the host computer and select it in the **Programmer, Board, and Device** drop-downs.
- 2. Select the programming file as described in the **Load Programming File** section.
- 3. Connect to the device (se[e Connect Device\)](#page-7-0).
- 4. Click the **Verify** button.

ModusToolbox™ Programmer performs the Verify device operation and displays various messages in the **Log**. Then, a message in the Status Bar indicates that the device was verified successfully or that an error occurred.

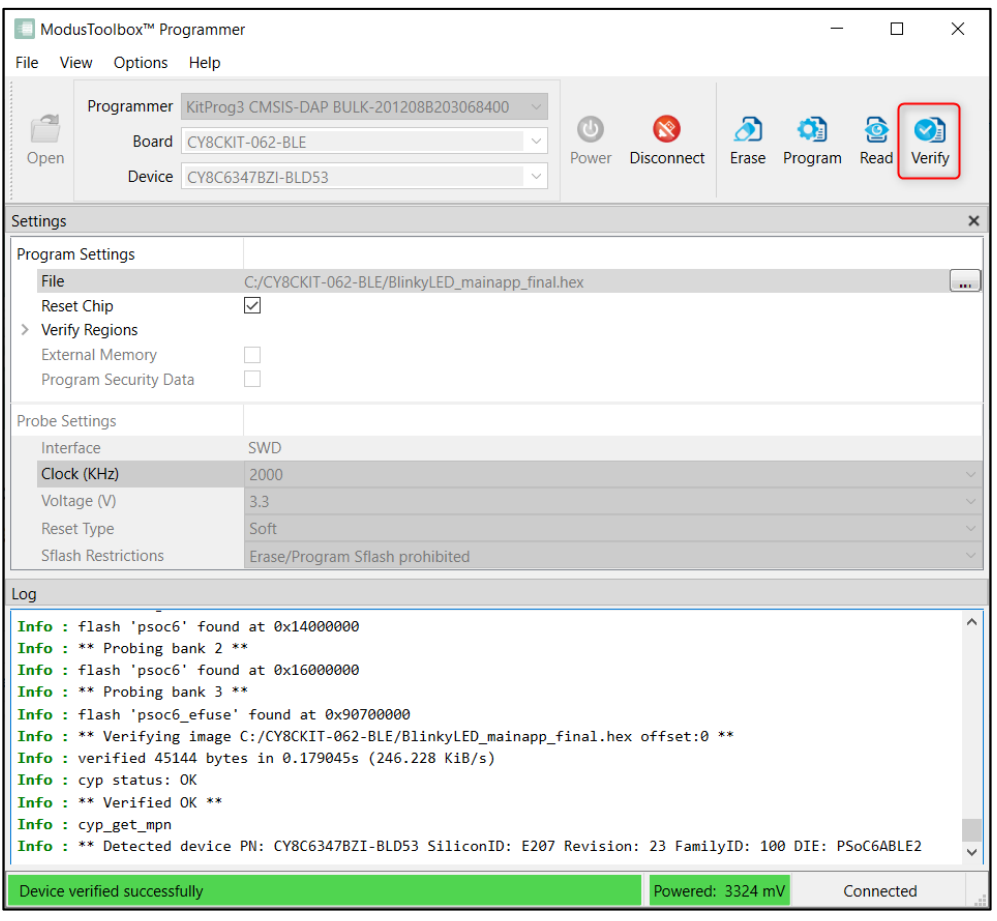

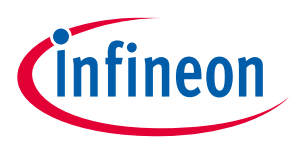

### <span id="page-25-0"></span>**5.8 Verify Device with External Memory**

- 1. Connect the device that supports external memory (for example, CY8CKIT-062-WiFi-BT with QSPI support) to the host computer and select it in the **Programmer, Board, and Device** drop-downs.
- 2. Select the programming file as described in the Load [Programming File](#page-6-1) section. The programming file should have external memory region(s).
- 3. Select the External Memory option under Program Settings.

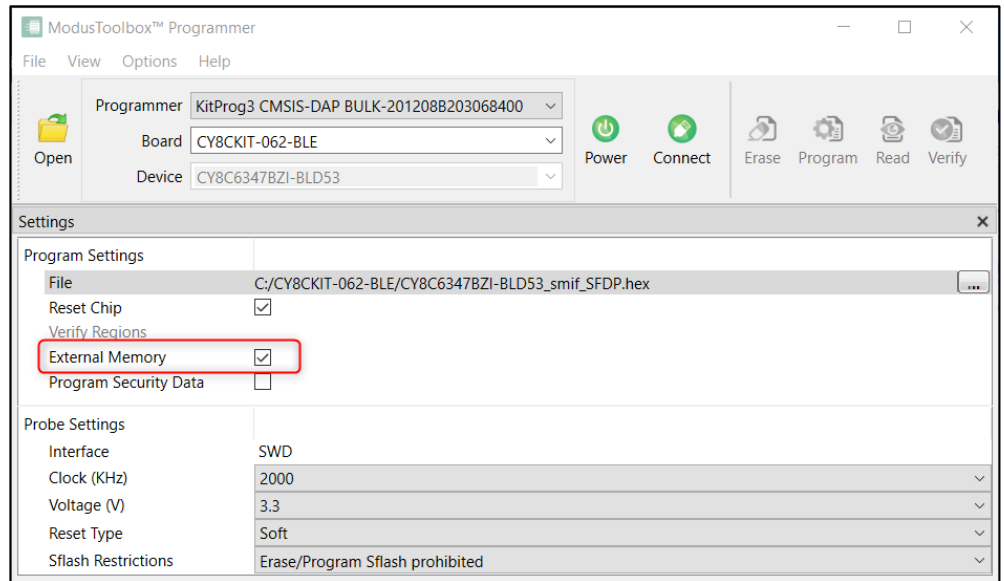

- 4. Connect to the device (se[e Connect Device\)](#page-7-0).
- 5. Click the **Verify** button.

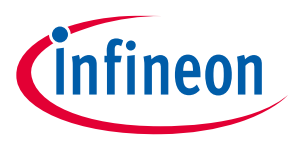

ModusToolbox™ Programmer verifies the device and displays various messages in the **Log**. Then, a message in the Status Bar indicates that the device was verified successfully or that an error occurred.

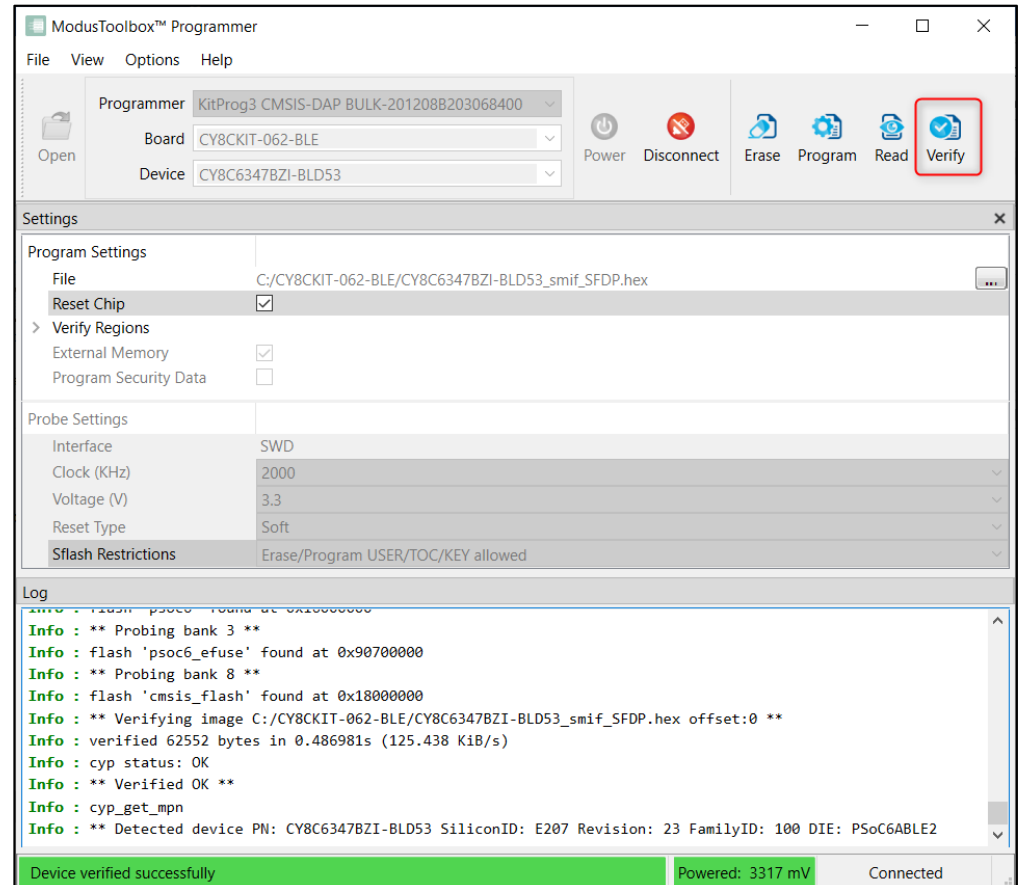

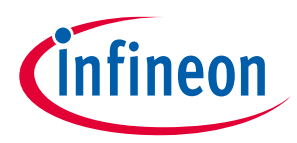

### <span id="page-27-0"></span>**5.9 Verify Custom Flash Regions of PSoC™ 6 MCU**

- 1. Connect the device to the host computer and select it in the **Programmer, Board, and Device** drop-downs.
- 2. Select the programming file as described in the **Load Programming File** section.
- 3. Connect to the device (se[e Connect Device\)](#page-7-0).
- 4. Expand **Verify Regions** option in **Program Settings** to see the list of flash regions available for verification. By default, only supported by target device regions are displayed:
	- application
	- AUXflash
	- **Sflash**
	- eFuse
	- QSPI

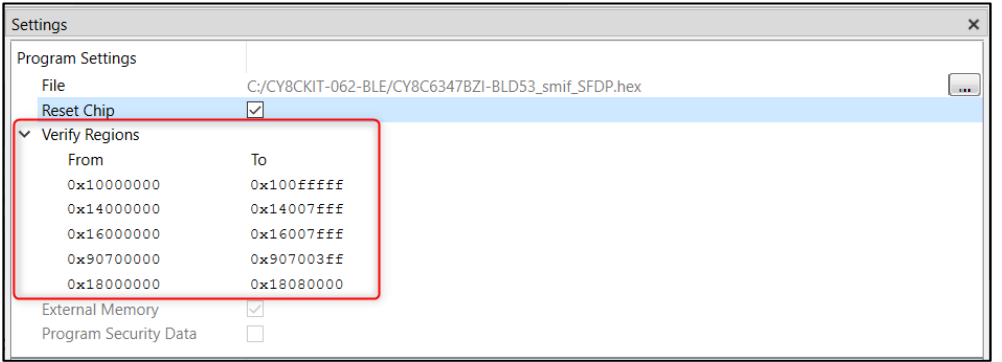

5. Right-click on **Verify Regions**, or any region entry, to open the context menu.

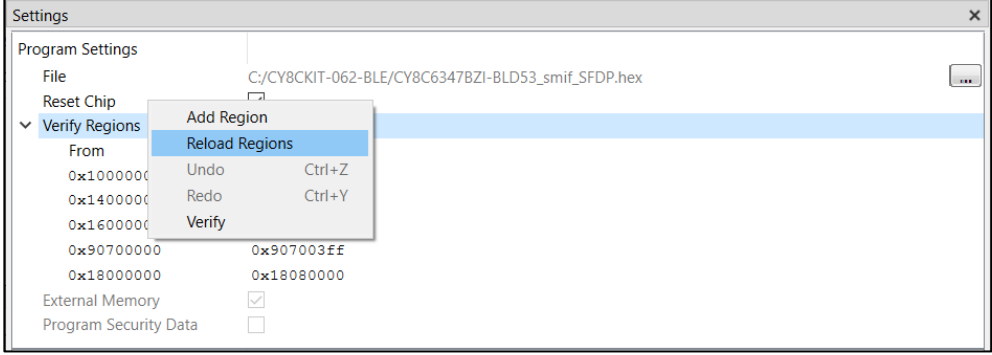

6. To add a custom flash region, select **Add Region**. Select the added list entry, and enter the correct values for start and end addresses of the region.

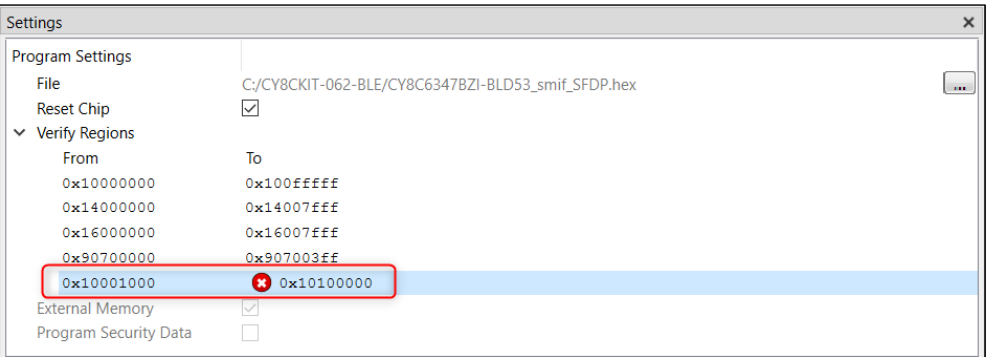

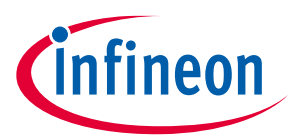

7. To remove any region in the list, right-click the desired region entry and select **Remove Region**.

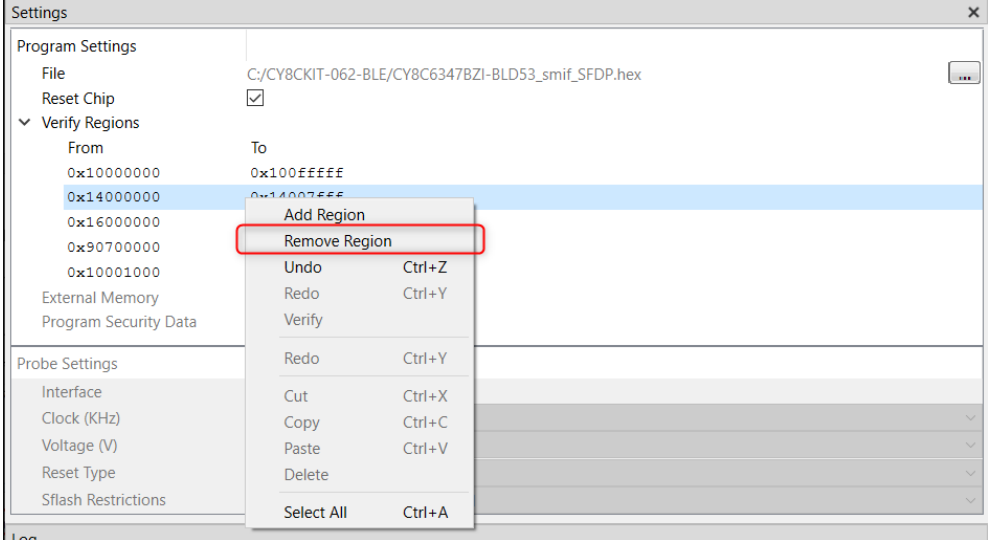

- 8. To revert any previous change, select **Undo**.
- 9. When finished with the list of regions, start device verification by clicking the **Verify** button on the toolbar.

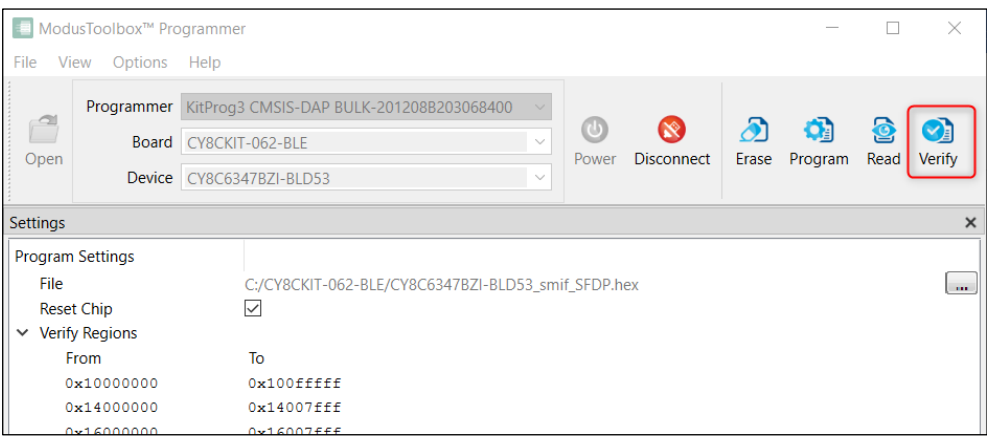

You can also select **Verify** on the context menu.

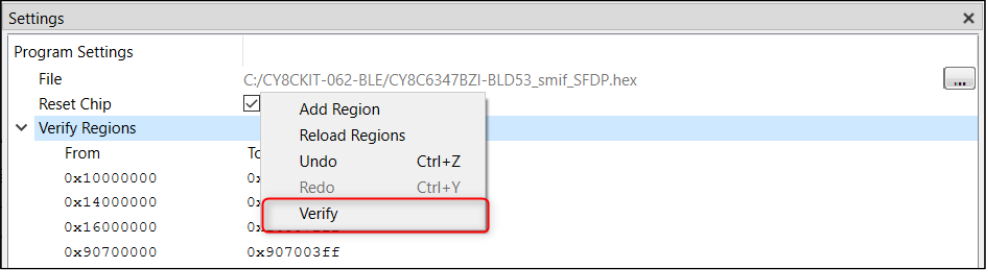

ModusToolbox™ Programmer verifies only the regions specified in the **Verify Regions** list. Then, a message in the Status Bar indicates that the device was verified successfully or that an error occurred.

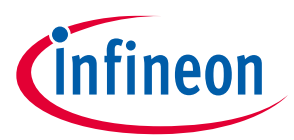

10. To reset the **Verify Regions** list to its default state select **Reload Regions** from the context menu. This action will remove all custom regions and load default regions corresponding to the flash map of the PSoC™ 6 MCU.

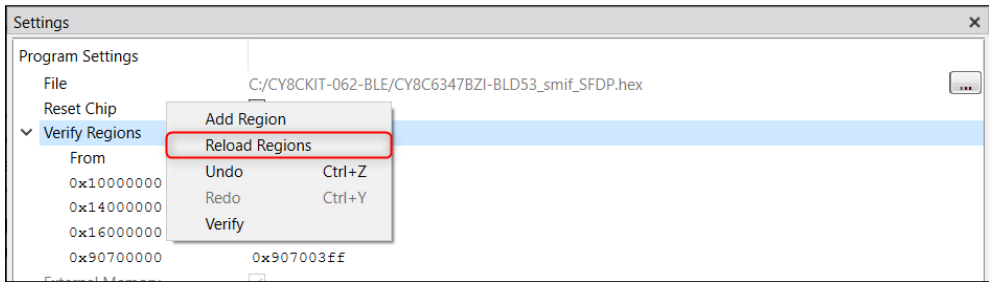

### <span id="page-29-0"></span>**5.10 Read Device**

- 1. Connect the device to the host computer and select it in the **Programmer, Board, and Device** drop-downs.
- 2. Connect to the device (se[e Connect Device\)](#page-7-0).
- 3. Click the **Read** button.

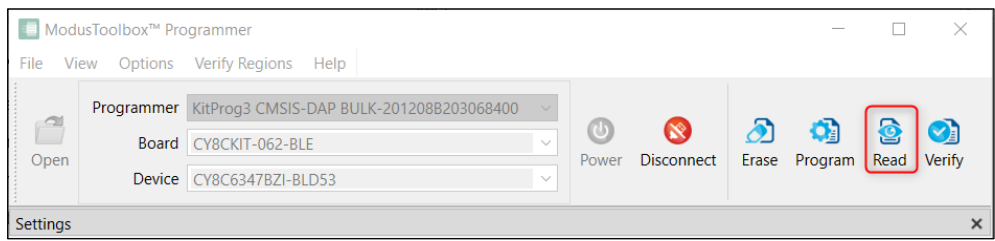

4. On the **Read Device to File** dialog, navigate to the location of the HEX or SREC file to be saved, enter the file name, select the file type in the **Save as type** drop-down, and click **Save**.

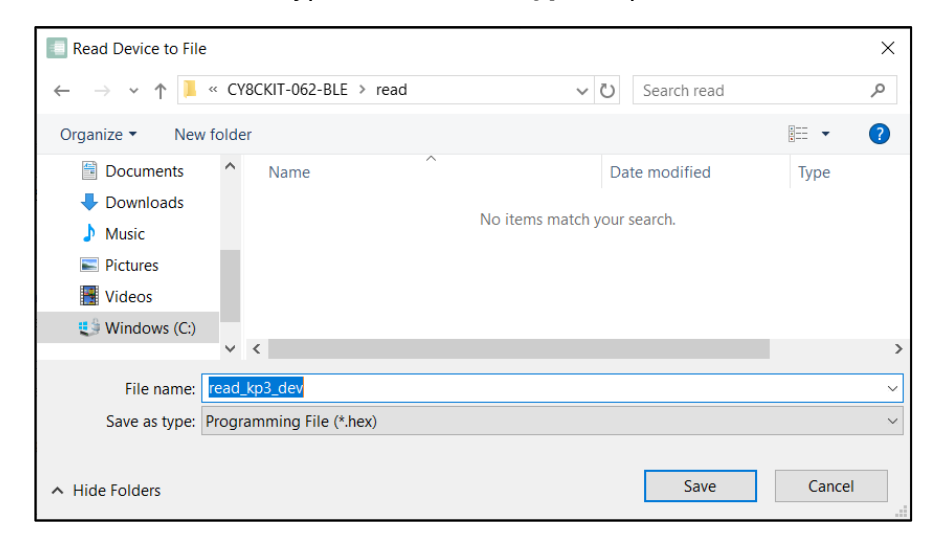

*Note: Under Ubuntu Linux, specify the full file name with an extension (e.g. kp3-dev.srec); otherwise, the file will be saved in HEX format.*

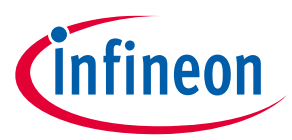

ModusToolbox™ Programmer performs the Read device operation and displays various messages in the **Log**. Then, a message in the Status Bar indicates that the device was read successfully or that an error occurred.

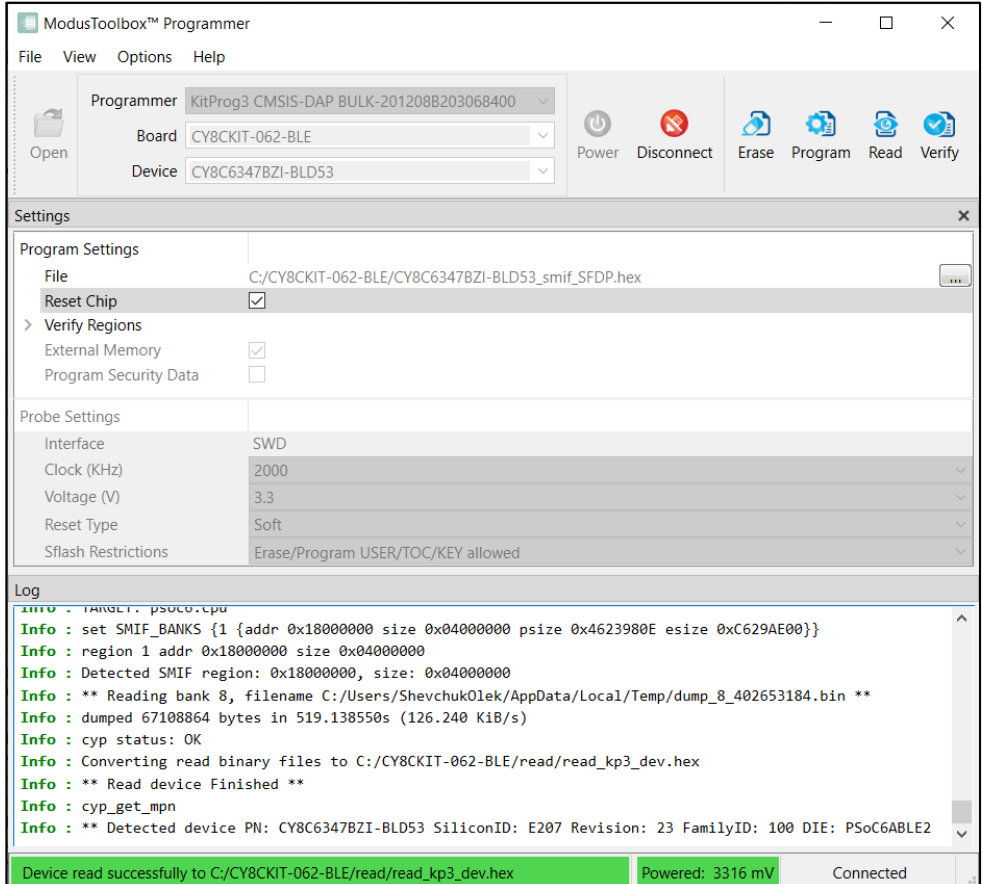

*Note: Read Device feature is not available for the boards based on WICED-Bluetooth hardware programmers.*

### <span id="page-30-0"></span>**5.11 Program eFuse Region of PSoC™ 6/TRAVEO™ T2G/XMC7xxx MCU**

- 1. Connect the device to the host computer and select it in the **Programmer, Board, and Device** drop-downs.
- 2. Select the programming file as described in the **Load Programming File** section. The programming file should contain valid eFuse data region (at address 0x90700000).
- 3. Select the **Program Security Data** check box under Program Settings.

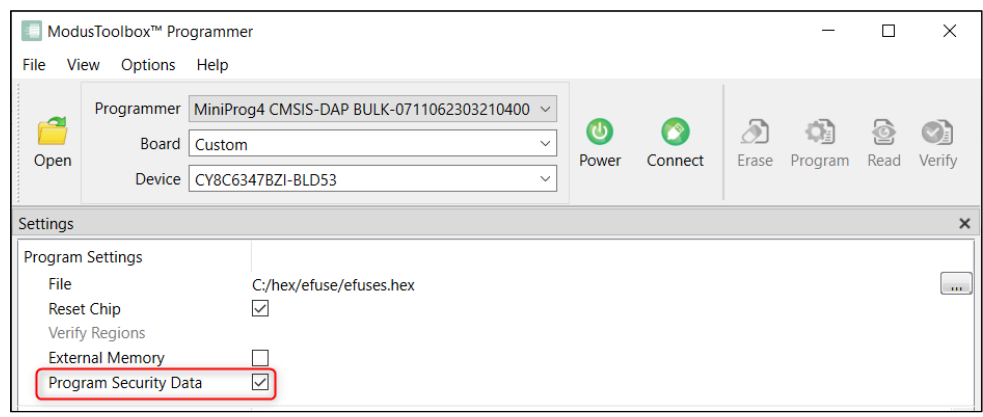

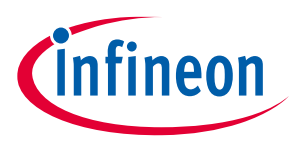

- 4. Connect to the device (se[e Connect Device\)](#page-7-0).
- 5. Click the **Program** button.

ModusToolbox™ Programmer programs the device and displays various messages in the **Log**. Then, a message in the Status Bar indicates that the device was programmed successfully or that an error occurred.

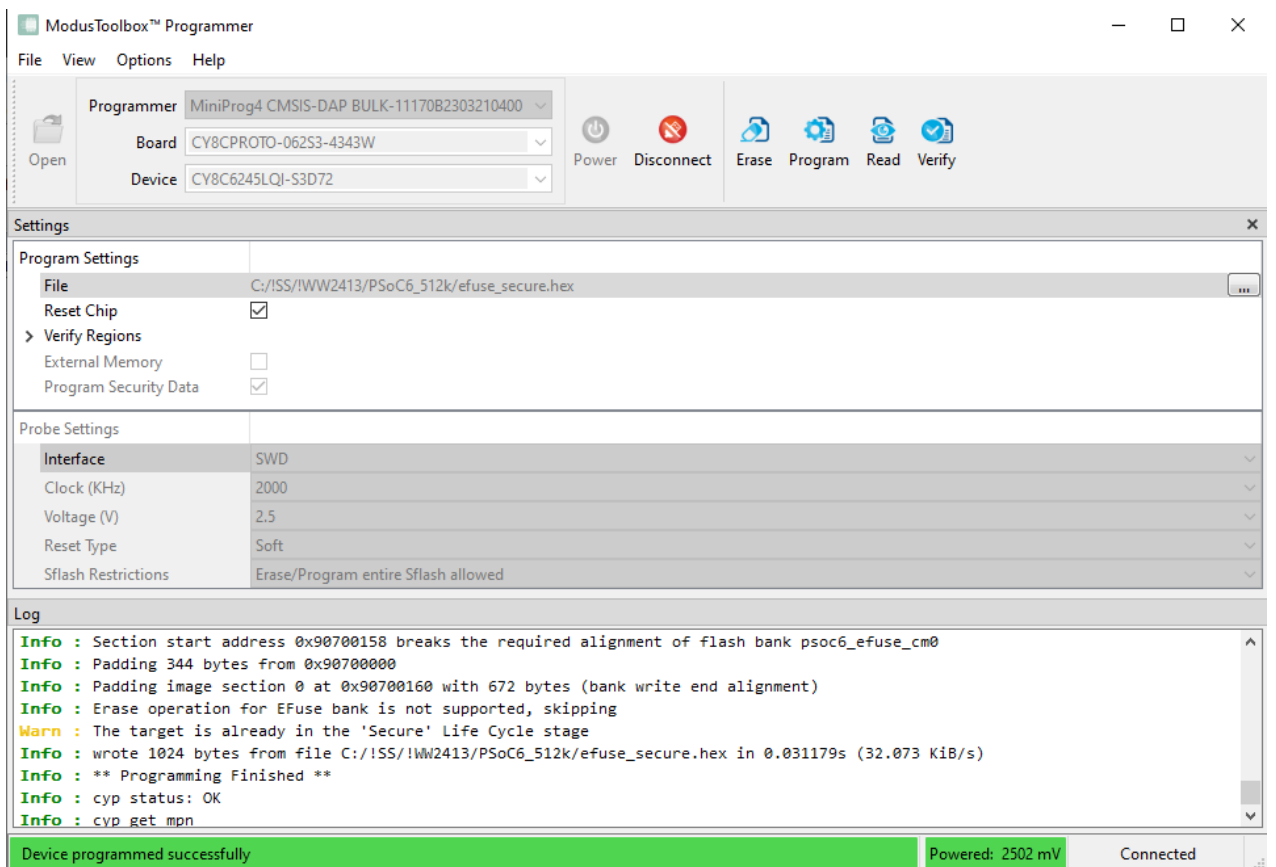

If some eFuse bits have been already programmed before, a warning message "The efuse bit at address xx has been already blown" appears in **Log**.

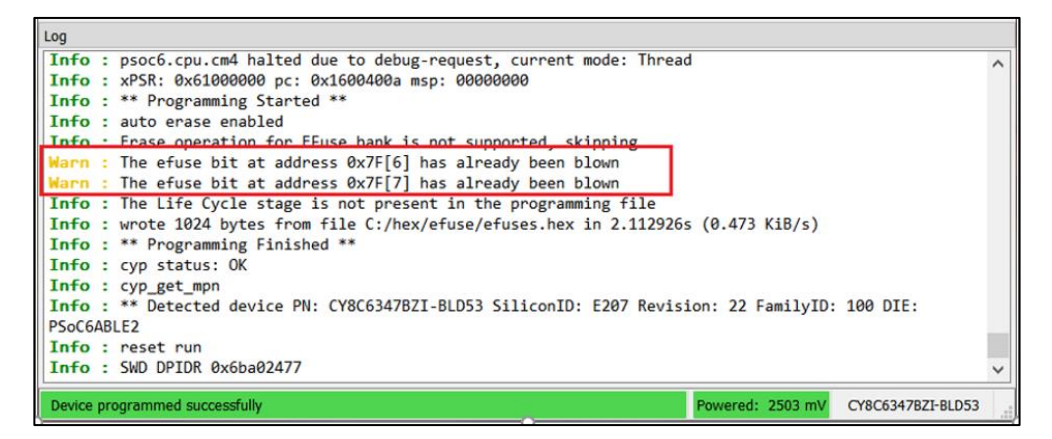

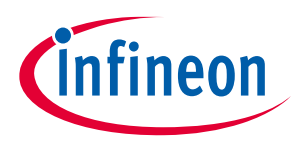

### <span id="page-32-0"></span>**5.12 Program PSoC™ 4 MCU With Protected Flash**

Flash protection allows you to protect any PSoC™ 4 flash rows from being written. Applying protection to the user data with ModusToolbox™ Programmer is nothing more than programming a data file containing appropriate flash protection region (at the address 0x90400000).

Programming data into protected flash region disabled.

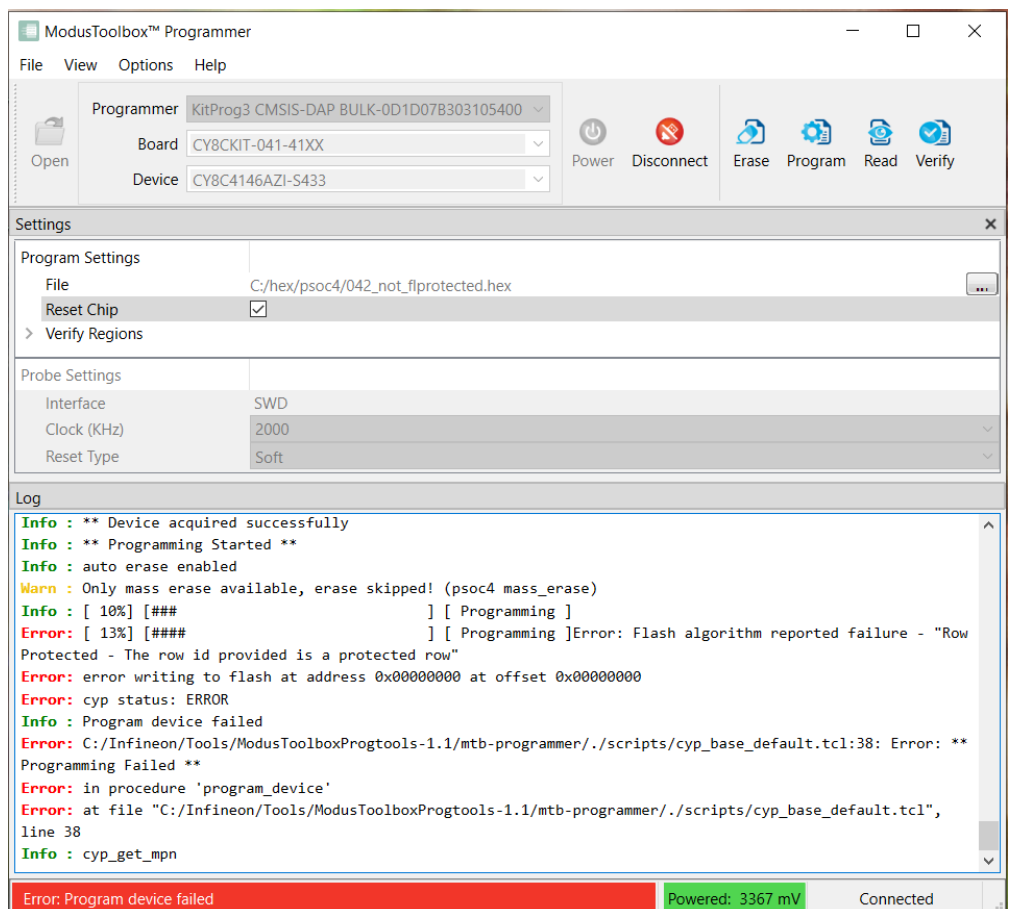

Use the **Erase** button to un-protect user flash rows from writing.

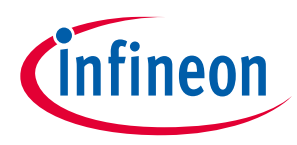

### <span id="page-33-0"></span>**5.13 Program Chip-Protected PSoC™ 4 MCU**

The chip-level protection mechanism restricts access of the programmer application to silicon resources. In this mode, access to flash, SRAM, and most of the registers in the PSoC™ 4 are disabled. Chip protection can be activated by programming a HEX file with a special protection region at address 0x90600000.

If you try to connect ModusToolbox™ Programmer to a chip-protected PSoC™ 4/PMG1/WLC1 device, a warning message indicates that device is in protected mode. The only available operation is **Erase** device in this case.

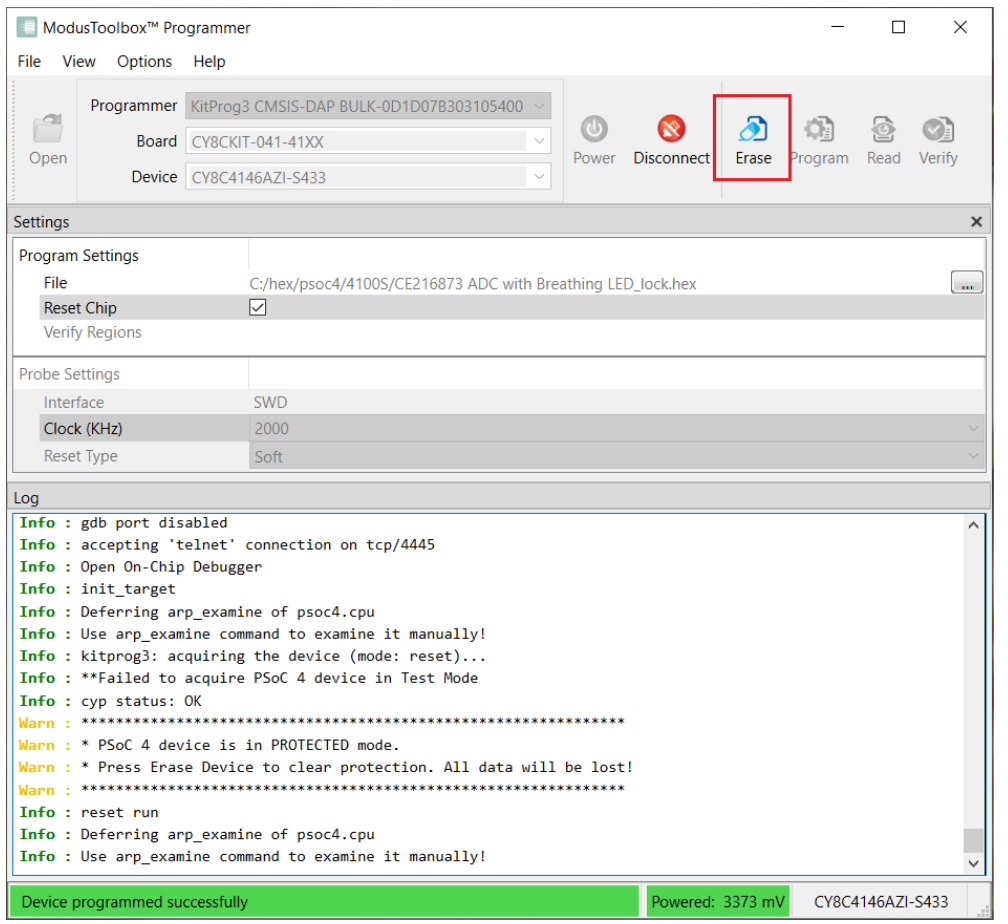

Use the **Erase** button to clear chip protection and move target to the open state.

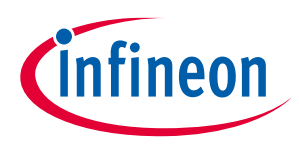

### <span id="page-34-0"></span>**5.14 Program Secure AIROC™ CYW20829 MCU**

You can program the flash of an AIROC™ CYW20829 device in Secure lifecycle mode only by providing a valid debug certificate file.

- 1. Connect the device to the host computer and select it in the **Programmer, Board, and Device** drop-downs.
- 2. Select the programming file as described in the **Load Programming File** section.
- 3. Click on the **Debug Certificate** option under **Program Settings** and select the certificate file in the dialog.

#### The path will display under **Settings**.

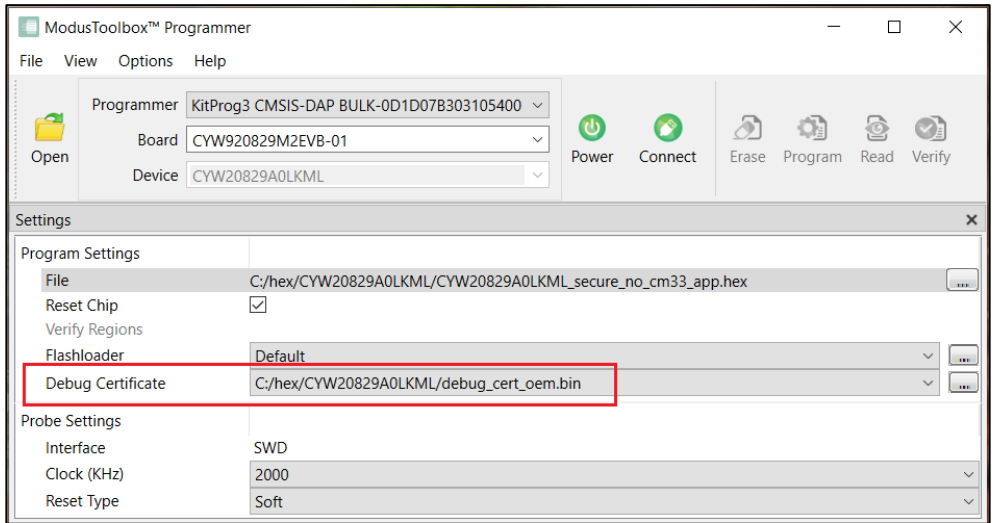

- 4. Connect to the device (se[e Connect Device\)](#page-7-0).
- 5. Click the **Program** button.

### <span id="page-34-1"></span>**5.15 Program QSPI memory with patched flashloader**

This feature is supported by AIROC™ CYW20829 devices, as well as XMC7100/7200 and CYT4Bx MCUs. It allows you to specify the patched flashloader file in FLM format along with the appropriate QSPI configuration. Patched flashloaders contain data about how your external memory is configured.

- 1. Connect the device to the host computer and select it in the **Programmer, Board, and Device** drop-downs.
- 2. Select the programming file as described in th[e Load Programming File](#page-6-1) section.
- 3. Select the **External Memory** option under **Program Settings** (if supported).
- 4. Click on the Flashloader option under **Program Settings** and select the patched flashloader (FLM) file in the dialog.

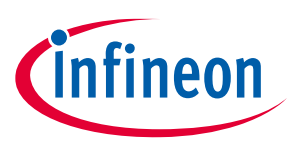

The path will display under **Settings**.

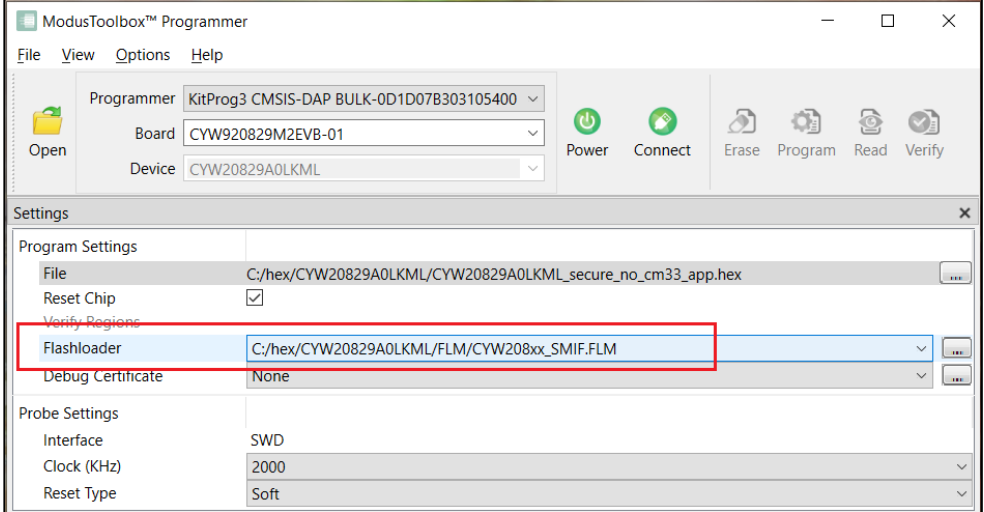

- 5. Connect to the device (se[e Connect Device\)](#page-7-0).
- 6. Click the **Program** button.
- 

*Note: To be able to program custom QSPI memory, you should also provide the appropriate QSPI configuration file (qspi\_config.cfg) generated by the ModusToolbox™ QSPI Configurator tool. This file should be placed in the same directory as the patched flashloader file; it is located and read by ModusToolbox™ Programmer automatically.*

*Refer to th[e QSPI Configurator user guide](http://www.infineon.com/ModusToolboxQSPIConfig) for more information about patching flashloaders.*

### <span id="page-35-0"></span>**5.16 Program AIROC™ CYW955513EVK-01 and CYW9M2BASE-43012BT boards**

- 1. Connect the device to the host computer and perform recover device procedure as described in [section 6.2.](#page-37-2)
- 2. Click the **Programmer** pull-down and select 'WICED Bluetooth-PortXX' programmer.

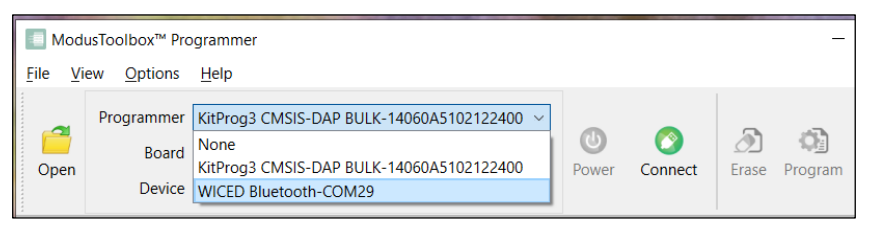

*Note: The CYW9M2BASE-43012BT board should be switched to Dual UART mode first, otherwise the WICED Bluetooth programmer will be unavailable in the Board pull-down menu. To do this, press the hardware 'Mode' button on the Kit, hold it for 3 seconds, then release it.*

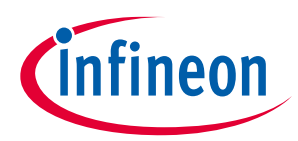

- 3. Open the **Board** pull-down and select the appropriate board name (e.g. CYW955513EVK-01)
- 4. Select the programming file as described in the **Load Programming File** section.
- 5. Connect to the device (se[e Connect Device\)](#page-7-0).
- 6. Click the **Program** button.

ModusToolbox™ Programmer programs the device and displays various messages in the **Log**. Then, a message in the Status Bar indicates that the device was programmed successfully or that an error occurred.

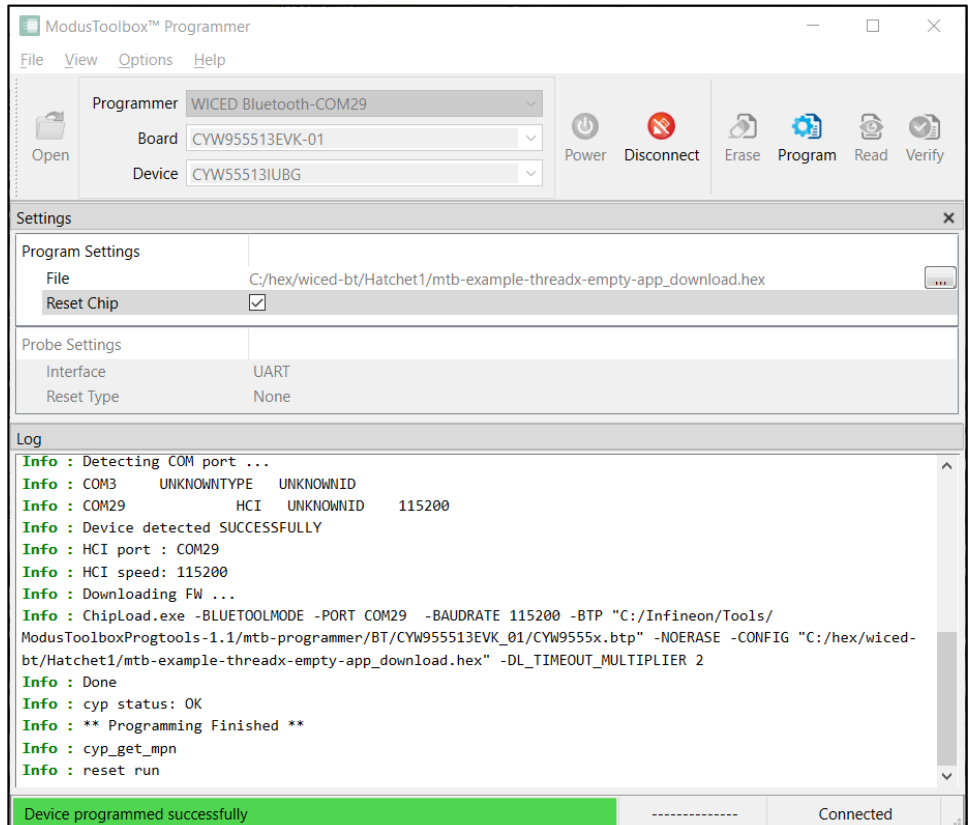

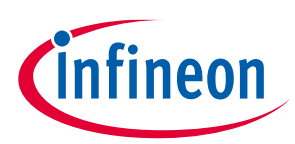

#### **Troubleshooting**

## <span id="page-37-0"></span>**6 Troubleshooting**

#### <span id="page-37-1"></span>**6.1 Limitations**

- ModusToolbox™ Programmer does not support RAM programming, you can program only the flash memory of a target device, except for devices that support only RAM such as CYW9M2BASE-43012BT and CYW955513EVK-01 kits.
- Programming devices in DAPLink mode is not supported. You have to switch your device into CMSIS-DAP BULK mode by pressing the mode selection button.

### <span id="page-37-2"></span>**6.2 How to Recover AIROC™ Bluetooth® Devices on Failure**

If the program operation for an AIROC™ Bluetooth® device fails, it is possible the memory on the board has been corrupted by a previously loaded application, or the application used a custom baud rate that the download process does not detect.

To recover from this, it may be necessary to reset the board to factory defaults, as follows:

- 1. Press and hold the **Recovery** button (SW1).
- 2. Press the **Reset** button (SW2).
- 3. Release the **Reset** button (SW2).
- 4. Release the **Recovery** button (SW1).

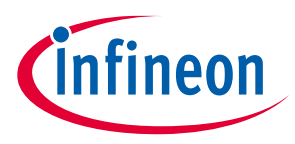

#### **Troubleshooting**

### <span id="page-38-0"></span>**6.3 Incorrect PSoC 6 device names (MPN) in JTAG chain**

Some PSoC™ 6 target devices may be displayed with incorrect part numbers in the JTAG chain. This issue shows only those PSoC™ 6 targets having incorrect value written to JTAG IDCode register.

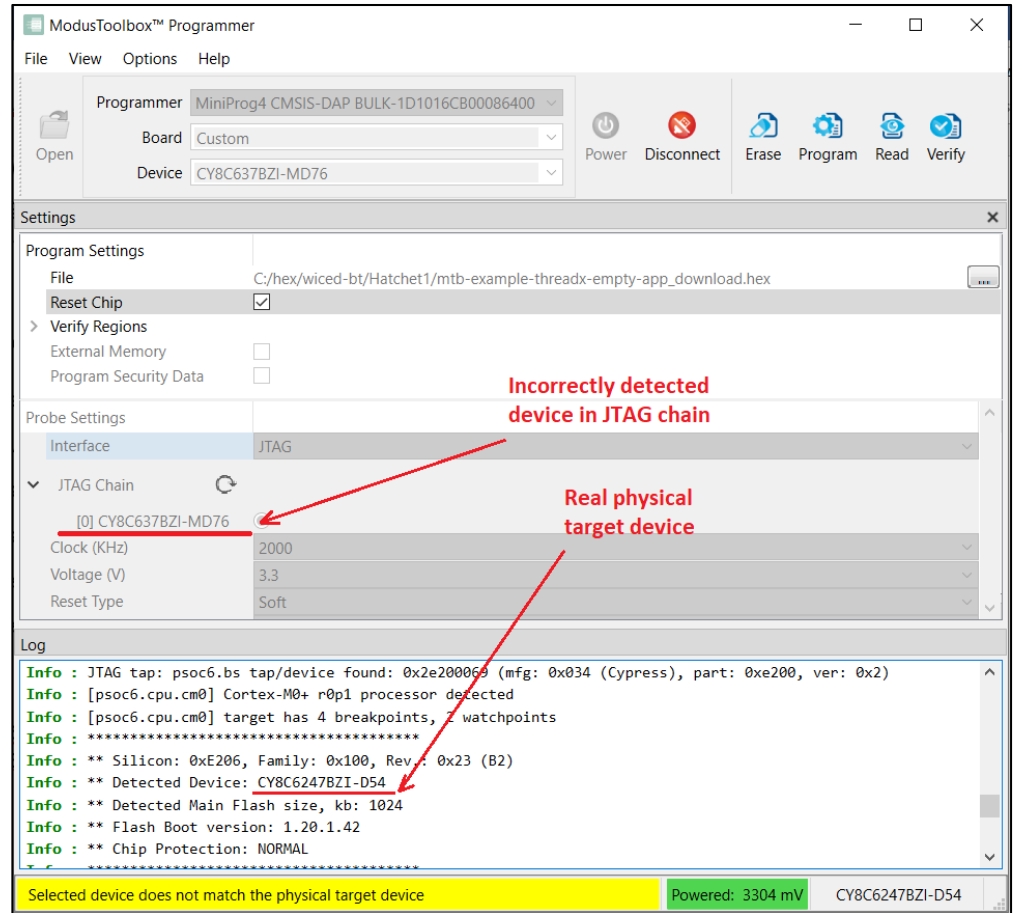

You can ignore this inconsistency in device names if you see the warning "Selected device does not match the physical target device" after clicking **Connect** button.

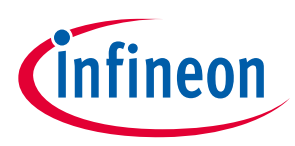

**Upgrading firmware**

## <span id="page-39-0"></span>**7 Upgrading firmware**

The ModusToolbox™ Programmer application allows you to upgrade KitProg2, KitProg3, and MiniProg4 device firmware.

### <span id="page-39-1"></span>**7.1 Upgrade KitProg2 firmware**

The following upgrade process is based on the CY8CKIT-062-WIFI-BT hardware.

- 1. Run the ModusToolbox™ Programmer application.
- 2. Go to **Options > Programmer Options** and select the Show Pop-Up value for the **Upgrade Firmware** option.

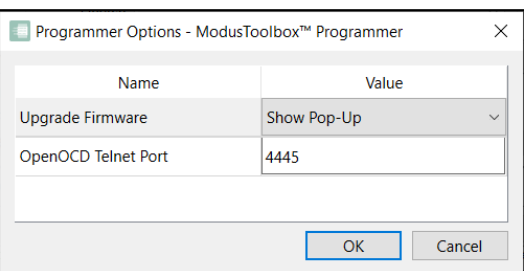

- 3. Click **OK** to apply the changes.
- 4. Connect the device with the KitProg2 firmware to the host PC. Ensure that the KitProg2 device is in Native KP2 mode.

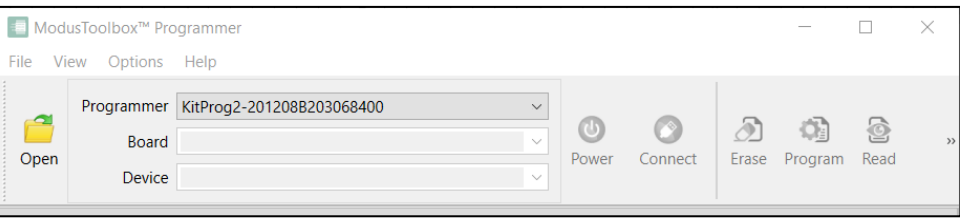

5. If **LED2** is off, press the **SW3** (Mode Select) button and hold it for about 1 second. When **LED2** is on, the device is ready for upgrading the firmware.

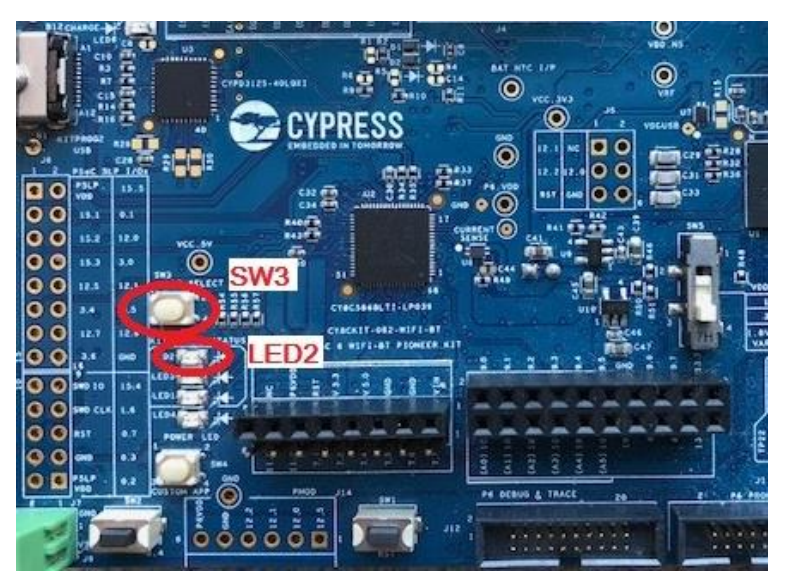

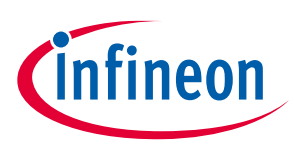

### **Upgrading firmware**

A warning dialog displays with the "Firmware is Out of Date" message.

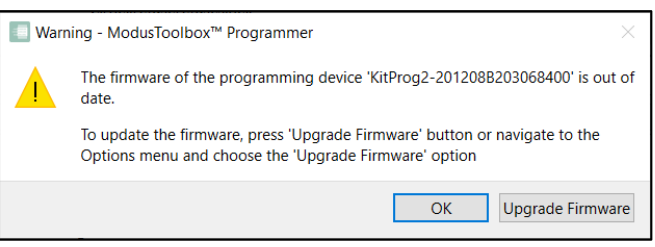

6. Click the **Upgrade Firmware** button to start the upgrade process.

After the upgrade process completes, the message "Firmware of 'KitProg2-xx' upgraded successfully" displays in the **Log** view. The KitProg2-xx programmer disappears from the **Programmer** drop-down. The **Board** dropdown is populated with the names of the supported KitProg3 Kits.

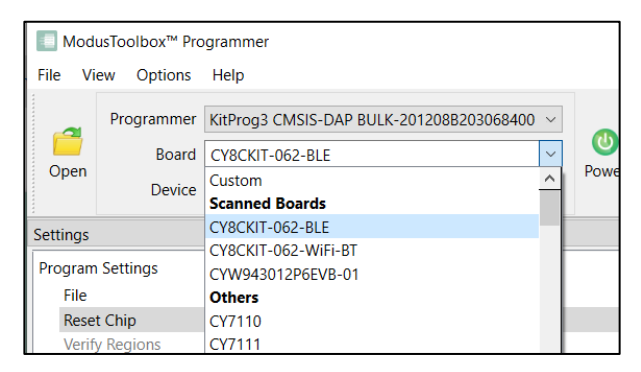

## <span id="page-40-0"></span>**7.2 Upgrade KitProg3 on kit or MiniProg4 firmware**

Follow this process to upgrade KitProg3 on a kit or MiniProg4 firmware:

- 1. Run the ModusToolbox™ Programmer application.
- 2. As needed, go to **Options > Programmer Options** and select the Show Pop-Up value for the **Upgrade Firmware** option.
- 3. Connect the KitProg3/MiniProg4 device to the host PC. A warning dialog with the "Firmware is Out of Date" message displays.

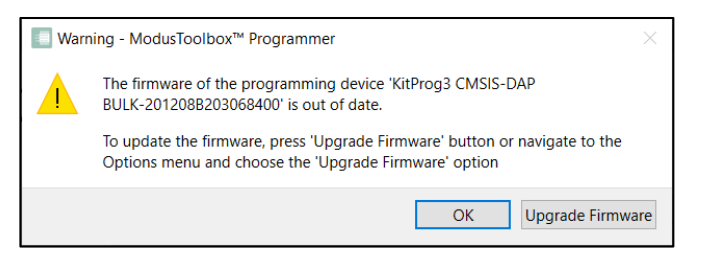

4. Click the **Upgrade Firmware** button to start the upgrade process.

After the upgrade process completes, the message "Firmware of 'KitProg3-xx' upgraded successfully" or "Firmware of 'MiniProg4 xx' upgraded successfully" displays in the **Log** view.

### **Revision history**

## **Revision history**

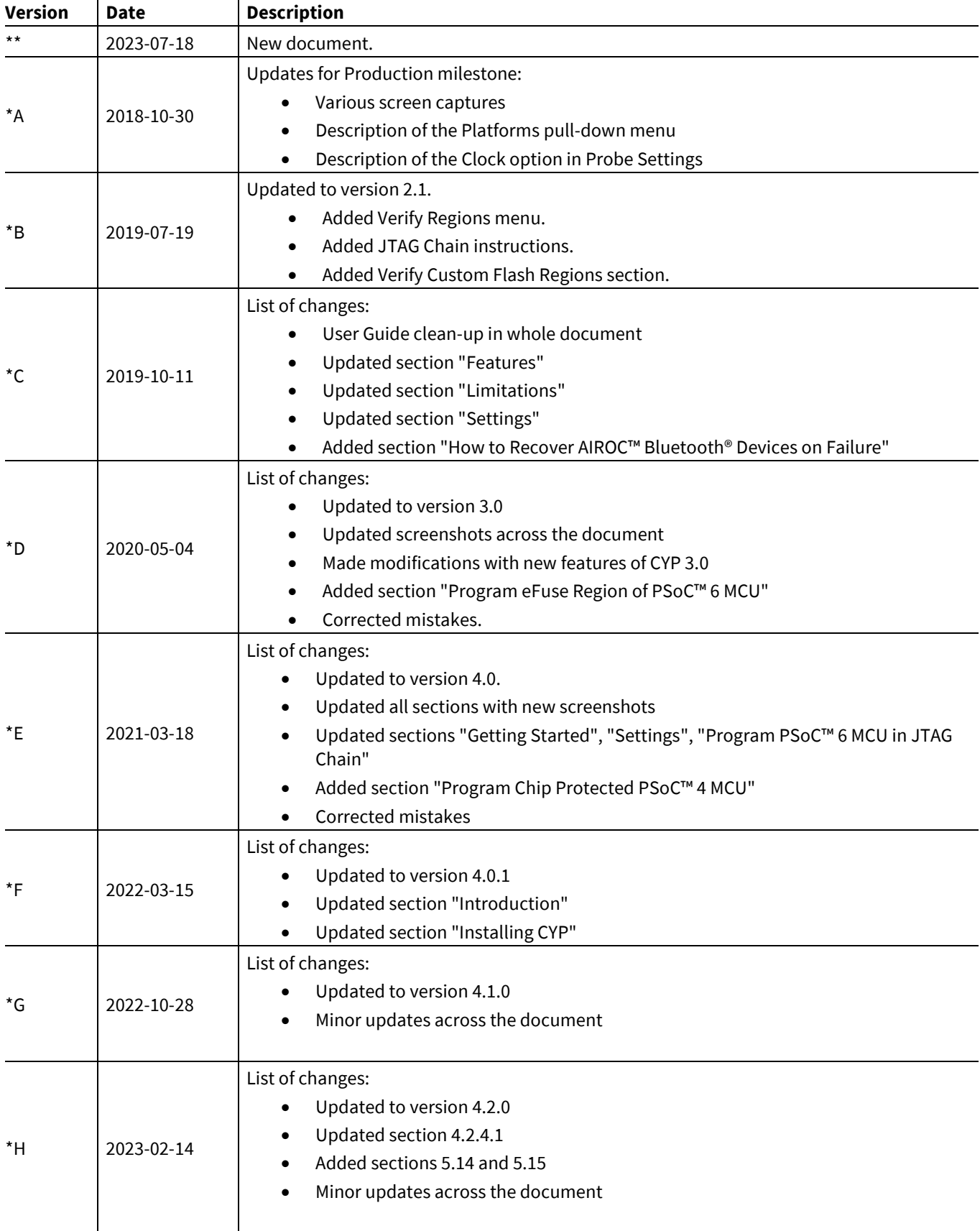

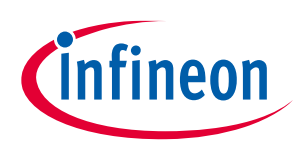

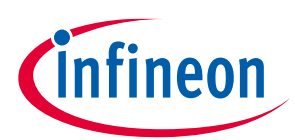

### **Revision history**

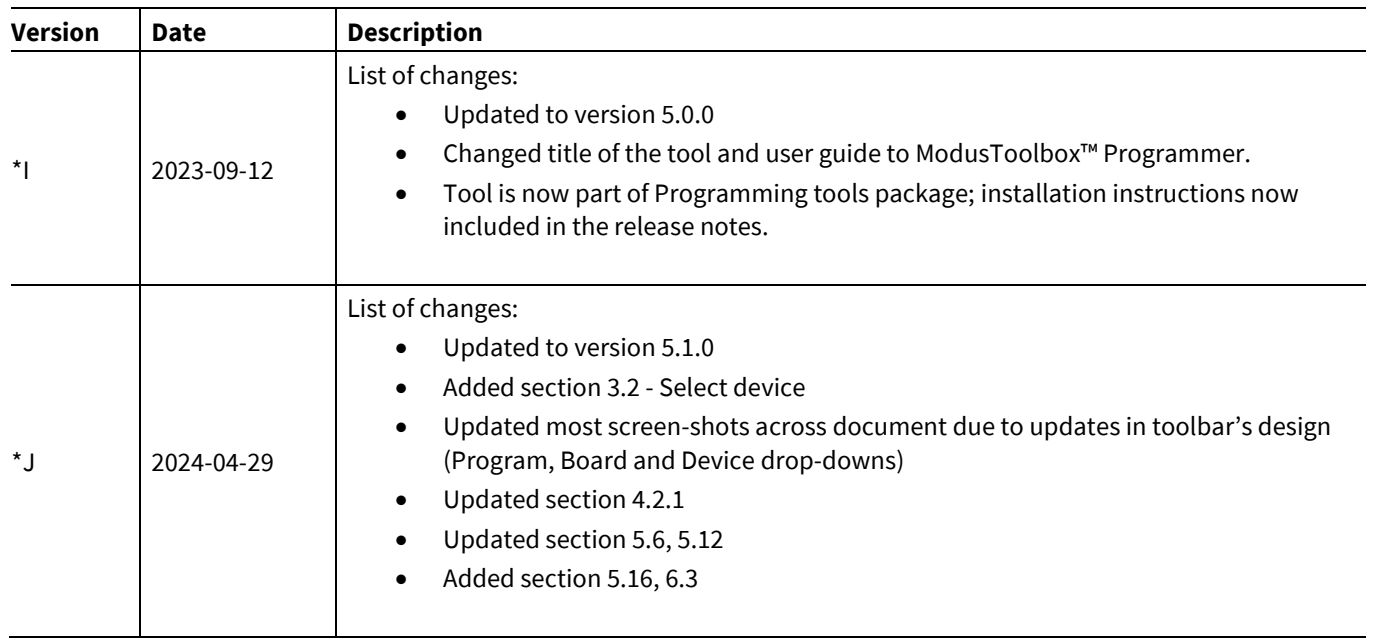

#### **Trademarks**

All referenced product or service names and trademarks are the property of their respective owners. The Bluetooth® word mark and logos are registered trademarks owned by Bluetooth SIG, Inc., and any use of such marks by Infineon is under license.

**Edition 2024-04-29**

**Published by**

**Infineon Technologies AG**

**81726 Munich, Germany**

**© 2024 Infineon Technologies AG. All Rights Reserved.**

**Do you have a question about this document? Email:** [erratum@infineon.com](mailto:erratum@infineon.com;ctdd@infineon.com?subject=Document%20question%20)

**Document reference**

**002-25230 Rev.\*J**

The information given in this document shall in no event be regarded as a guarantee of conditions or characteristics ("Beschaffenheitsgarantie") .

**IMPORTANT NOTICE**

With respect to any examples, hints or any typical values stated herein and/or any information regarding the application of the product, Infineon Technologies hereby disclaims any and all warranties and liabilities of any kind, including without limitation warranties of non-infringement of intellectual property rights of any third party.

In addition, any information given in this document is subject to customer's compliance with its obligations stated in this document and any applicable legal requirements, norms and standards concerning customer's products and any use of the product of Infineon Technologies in customer's applications.

The data contained in this document is exclusively intended for technically trained staff. It is the responsibility of customer's technical departments to evaluate the suitability of the product for the intended application and the completeness of the product information given in this document with respect to such application.

For further information on the product, technology, delivery terms and conditions and prices please contact your nearest Infineon Technologies office [\(www.infineon.com\).](http://www.infineon.com/)

#### **WARNINGS**

Due to technical requirements products may contain dangerous substances. For information on the types in question please contact your nearest Infineon Technologies office.

Except as otherwise explicitly approved by Infineon Technologies in a written document signed by authorized representatives of Infineon Technologies, Infineon Technologies' products may not be used in any applications where a failure of the product or any consequences of the use thereof can reasonably be expected to result in personal injury.